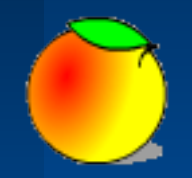

#### **JaBloCo-II**

Программа оперативной отправки сообщений на веблог с мобильного телефона.

MIDlet View Help  $\&$ Sun  $^{\circ}$  $T$ .ull Java Blog Conten Главное меню О программе Соединения Настройка Выход Помощь Выход  $\overline{\phantom{a}}$ 41 3 DEF  $2$  ABC  $5$  JKL  $4$  GHI 6<sub>MNO</sub> 7 PQRS 8TUV 9 wxyz

 $\Omega$ 

米. **SHIFT**   $# - +$ 

**SPACE** 

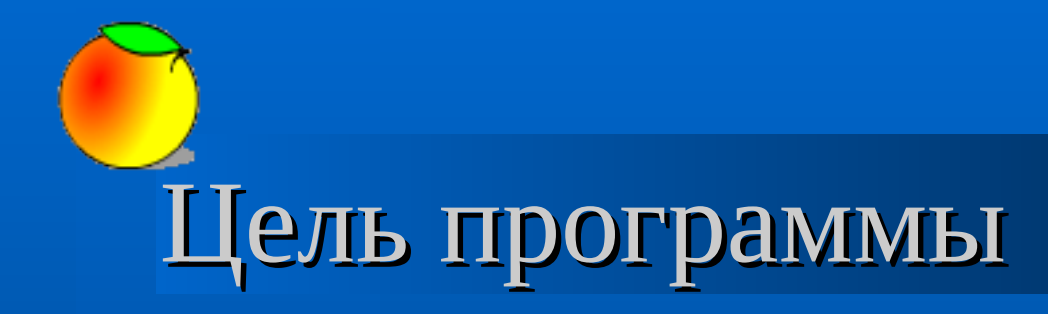

#### **Помощь в оперативном формировании сообщения**

**Передача сформированного сообщения на веблог**

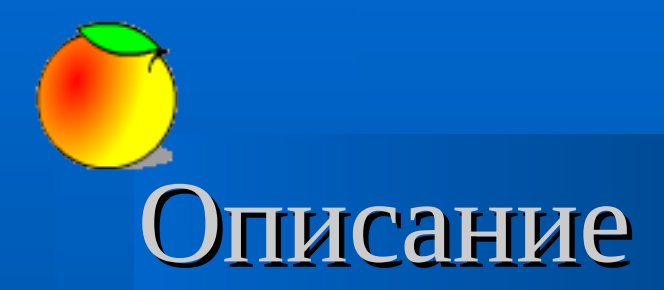

 **Программа представляет собой мобильный клиент, с помощью которого пользователь в удобной форме может подготавливать сообщения и оперативно производить их отправку.**

**Дополнительно...**

Разработчики постоянно усовершенствуют программу как в функциональном, так и в технологическом направлениях.

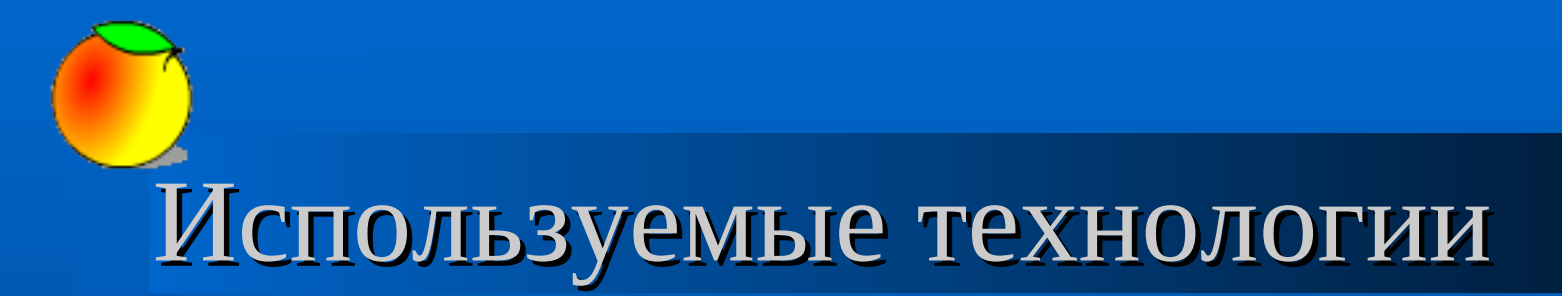

**Программа разработана с использованием технологии J2ME:**

– **MIDP-2.0;** – **CLDC-1.1.**

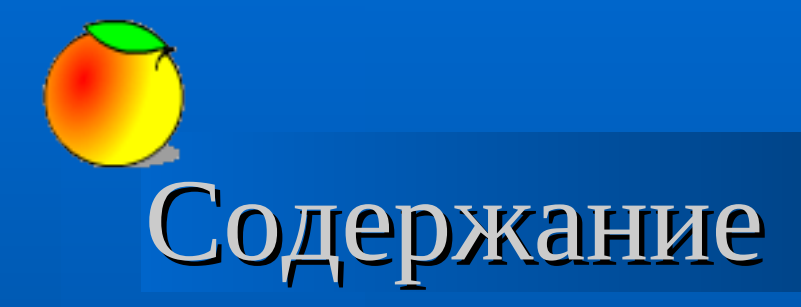

#### **Отличия от предыдущей версии;**

- **Установка программы на мобильный телефон;**
- **Настройка основных параметров;**
- **Работа с соединениями;**
- **Работа с сообщениями.**

### Отличия от предыдущей версии

- **Добавлена возможность прикреплять к посту картинку или фотографию формата PNG, JPG, BMP, GIF;**
- **Организован выбор прикрепляемой картинки удобным способом.**

### Установка программы

- **Запишите программу в Ваш мобильный телефон удобным для Вас способом;**
- **Наименование программы будет отображено в списке приложений.**

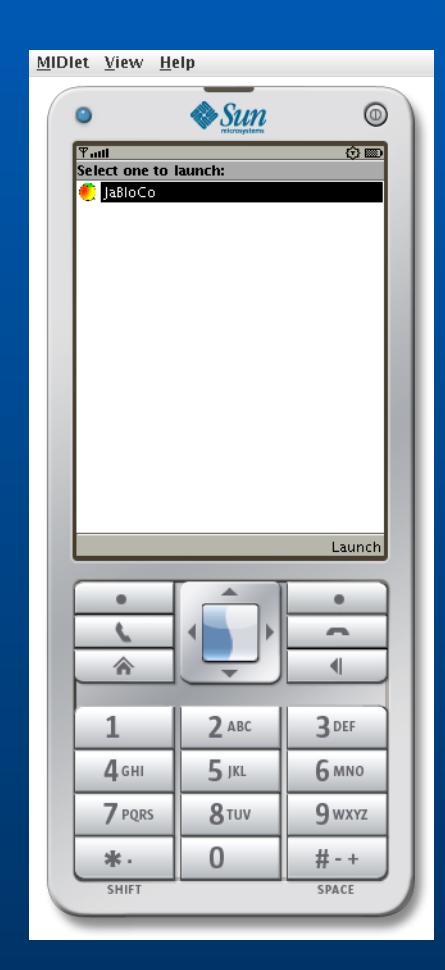

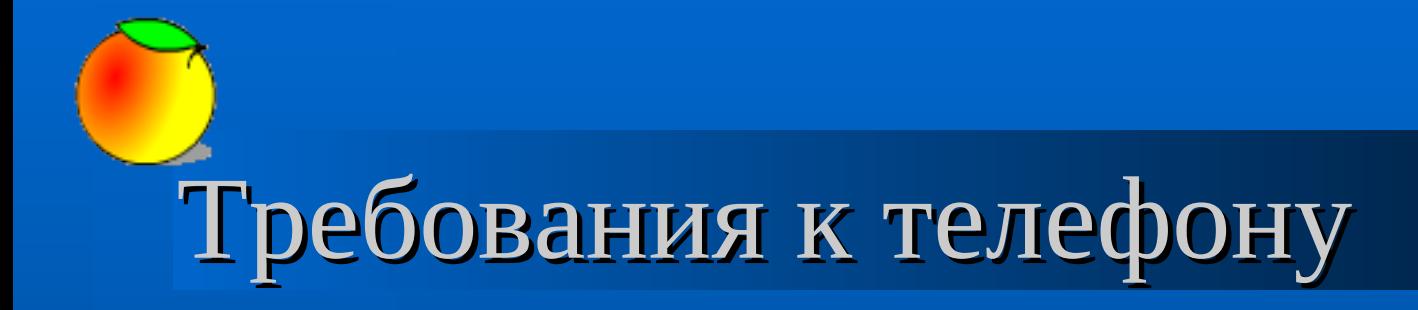

 **Для работы с программой Ваш телефон должен поддерживать технологию Java:** – **MIDP 2.0;** – **CLDC 1.1.**

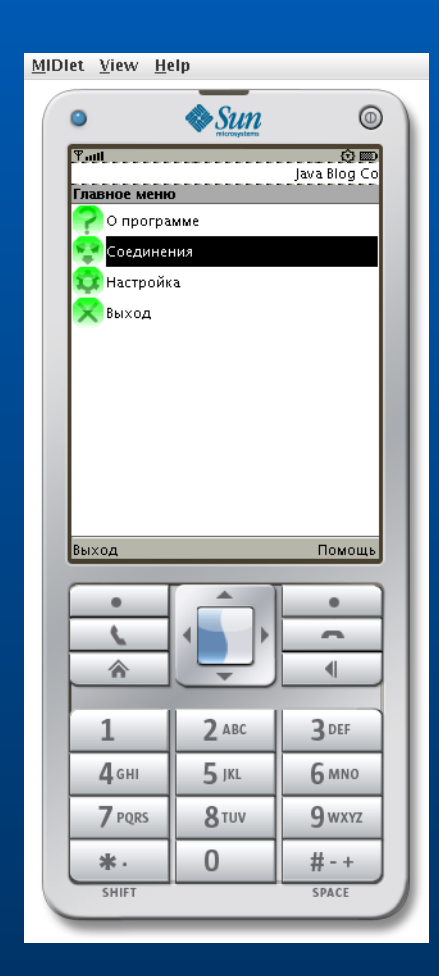

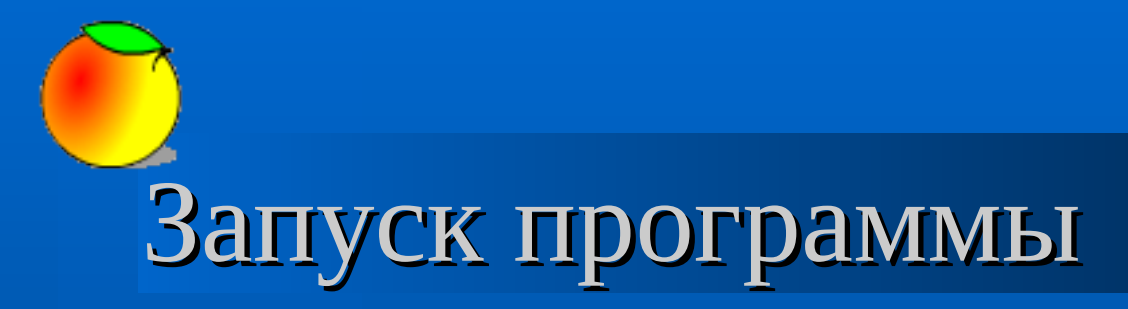

 **Запуск программы осуществляется нажатием кнопки «Launch».**

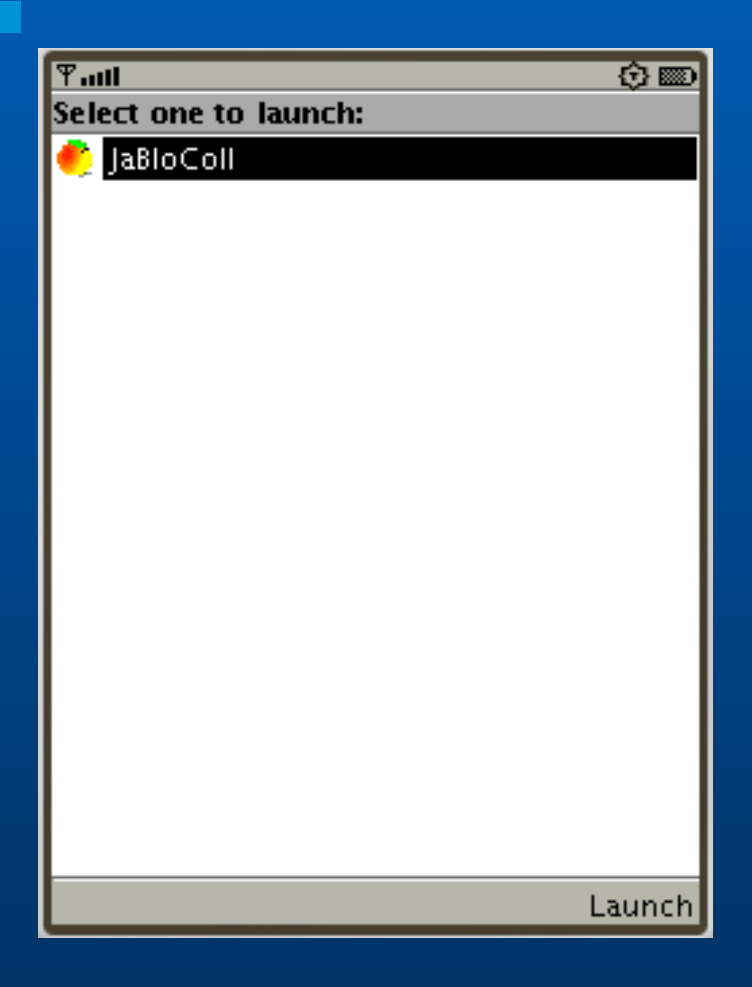

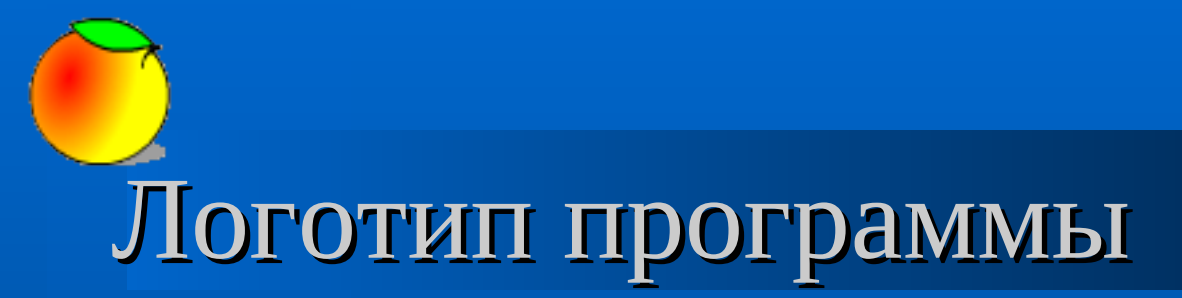

 **После запуска программы будет отображено окно приветствия с логотипом программы и кратким описанием.**

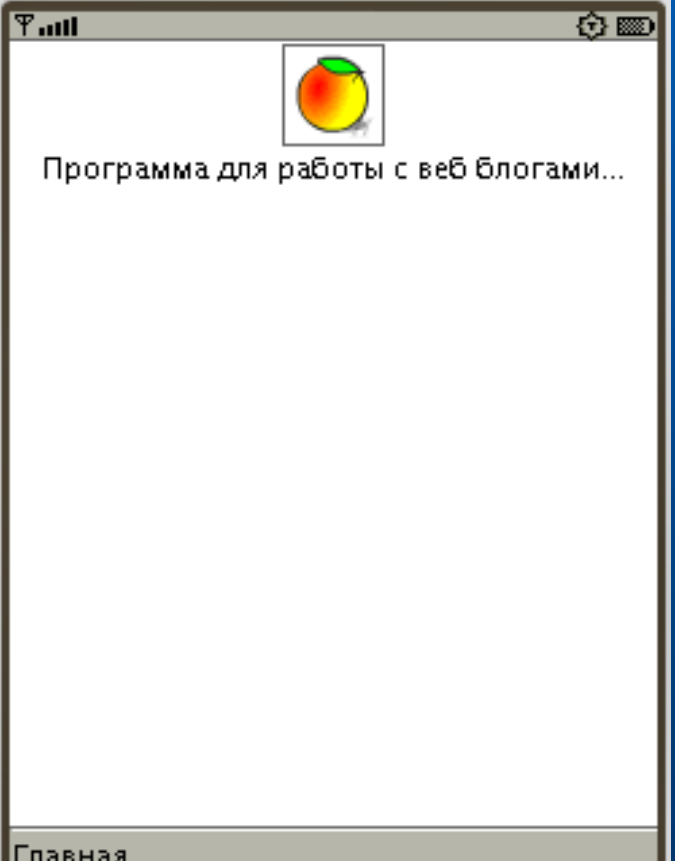

#### Главное меню программы

- **Представляет собой вертикальное меню;**
- **Перемещение осуществляется кнопками навигации.**

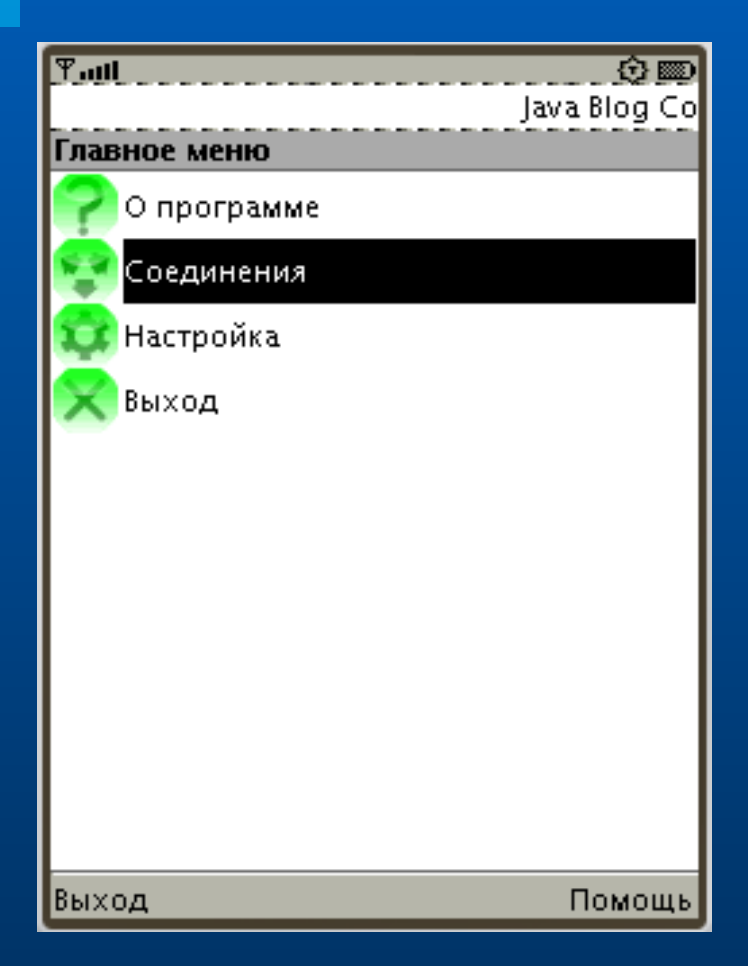

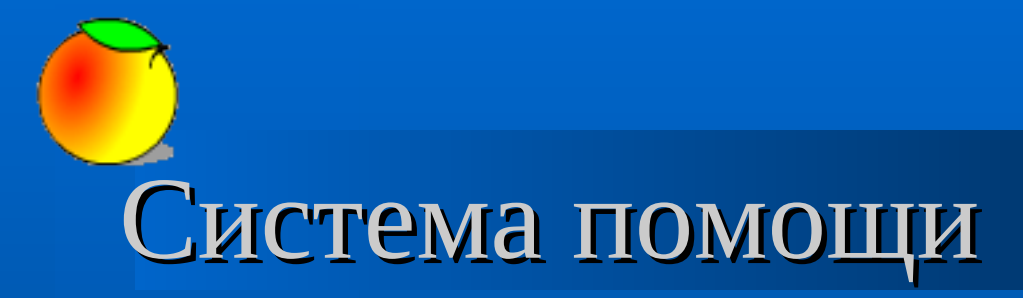

- **В программе предусмотрена система контекстно зависимой помощи.**
- **Выбор осуществляется вспомогательным меню «Помощь».**

#### $T$ .all Помощь

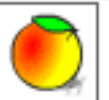

Это меню позволит Вам настроить программу и быстро создать новую запись в блог.

分图

Назад

# Меню: «О программе»

- **Выберите пункт меню «О программе»;**
- **Нажмите кнопку выбора.**

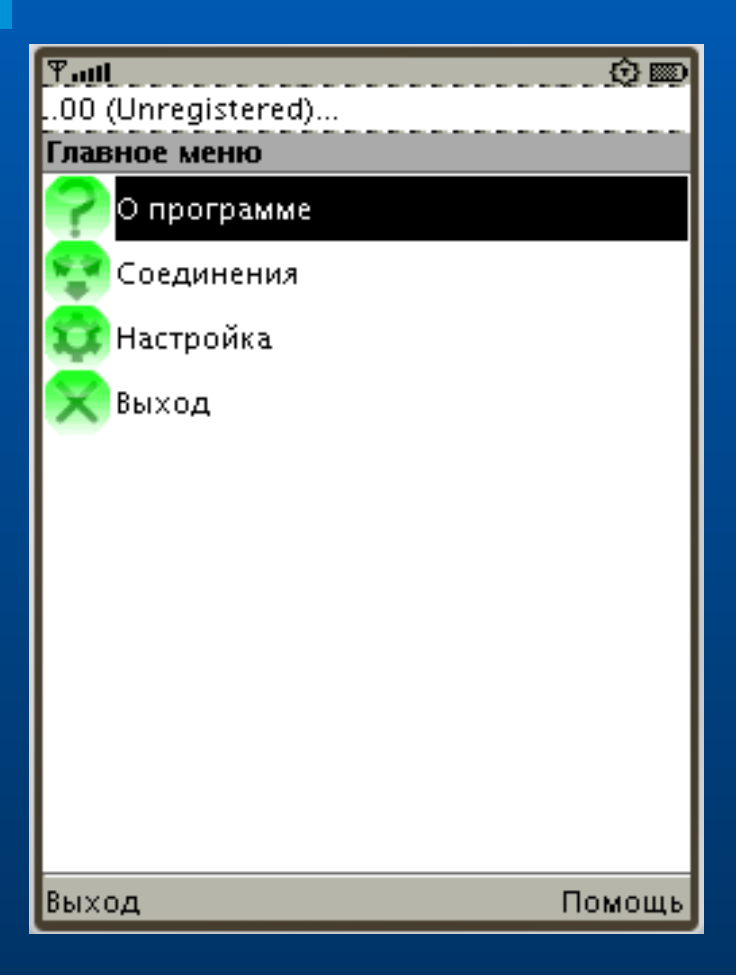

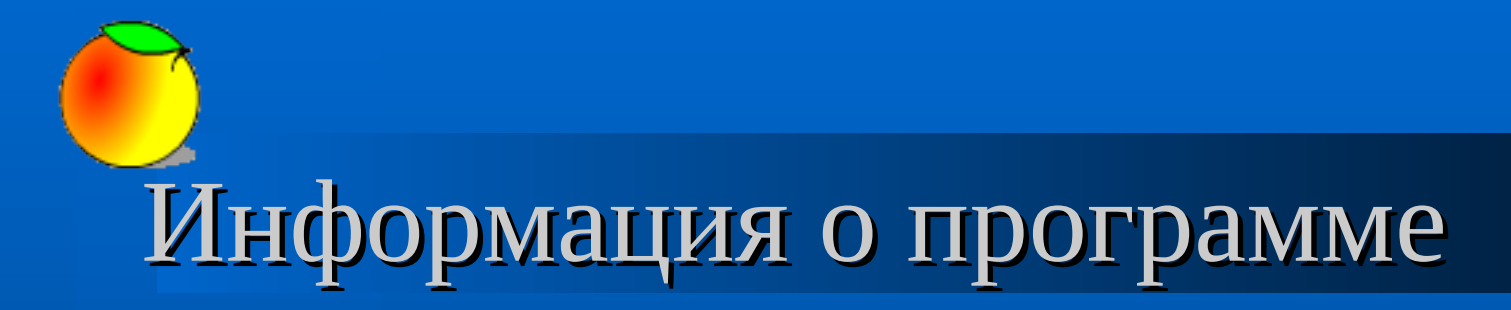

 **Внешний вид окна «О программе».**

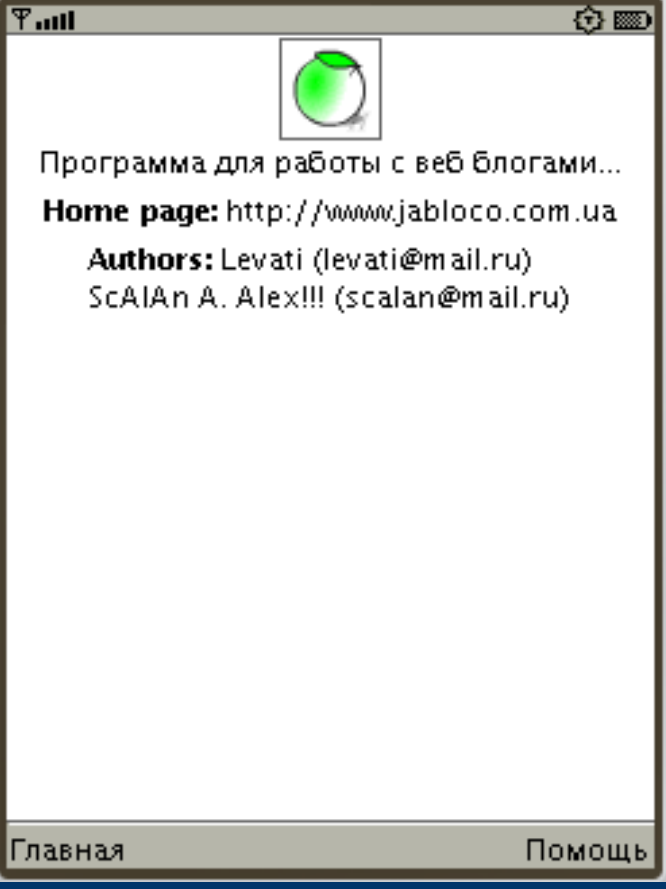

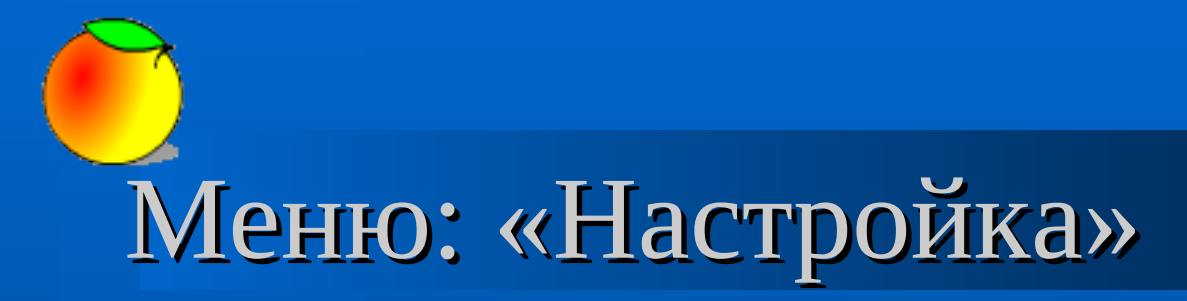

- **Выберите пункт меню «Настройка»;**
- **Нажмите кнопку выбора.**

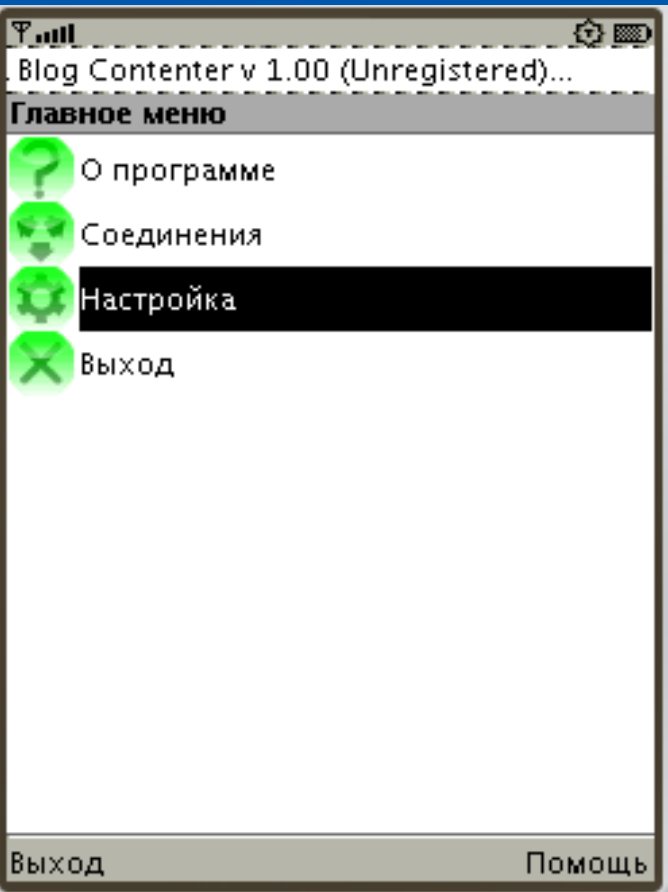

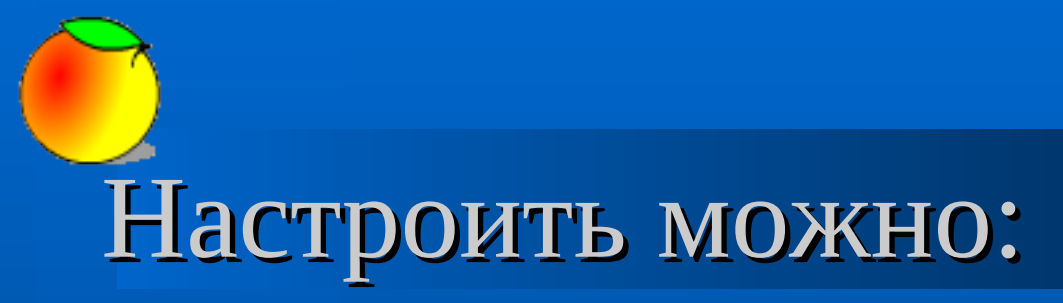

- **Язык интерфейса;**
- **Электронный адрес, на который зарегистрирована программа;**
- **Ввести код регистрации.**

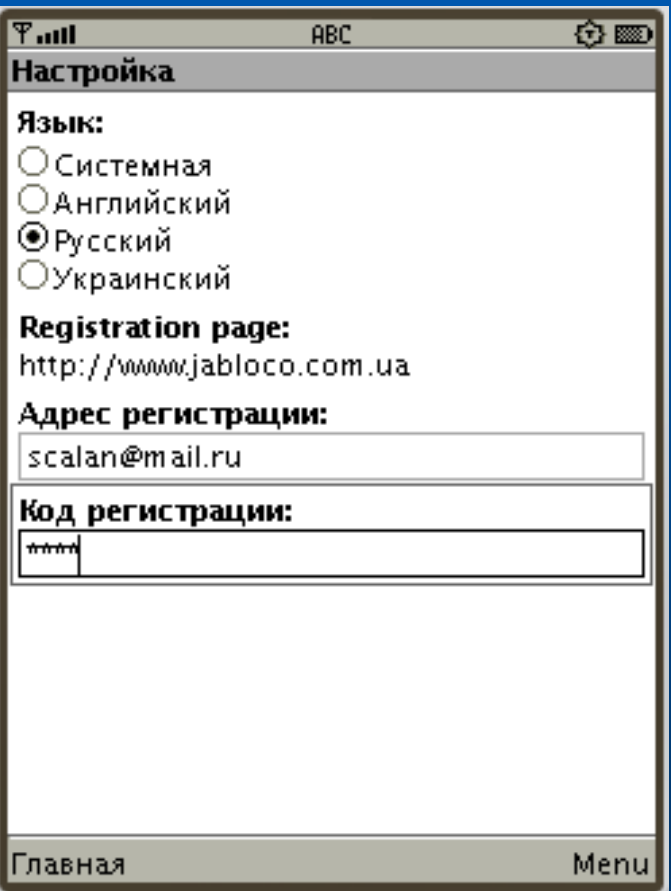

## Сохранение настройки

 **После ввода необходимых данных - сохраните их с помощью дополнительного всплывающего меню.**

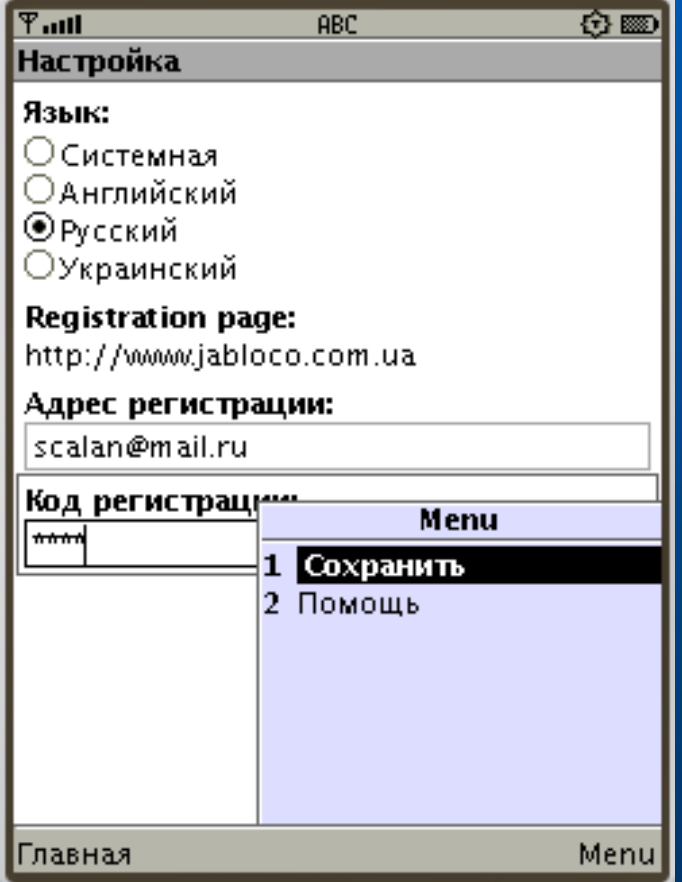

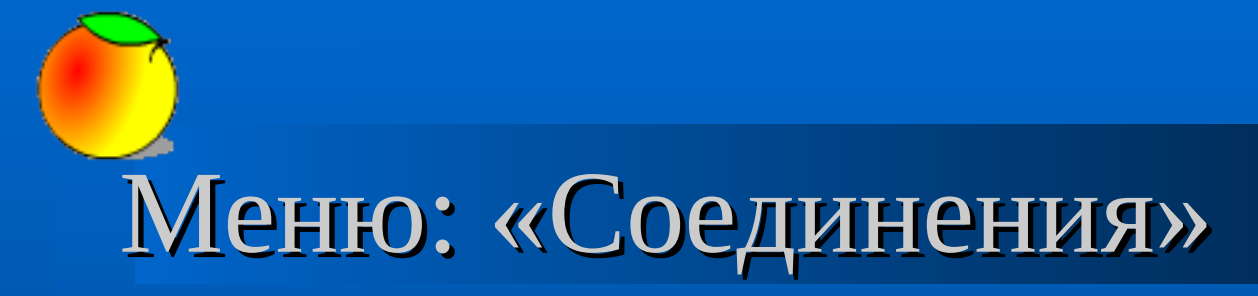

- **Выберите пункт меню «Соединения»;**
- **Нажмите кнопку выбора.**

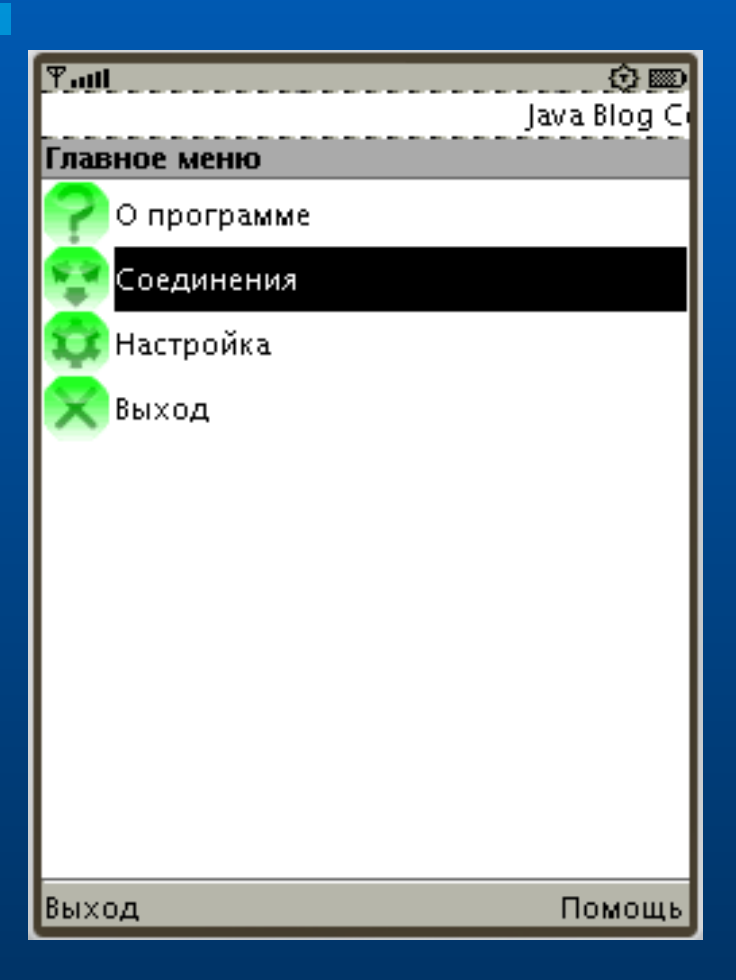

## Окно выбора соединения

 **Окно представляет собой вертикальный список зарегистрированных соединений.**

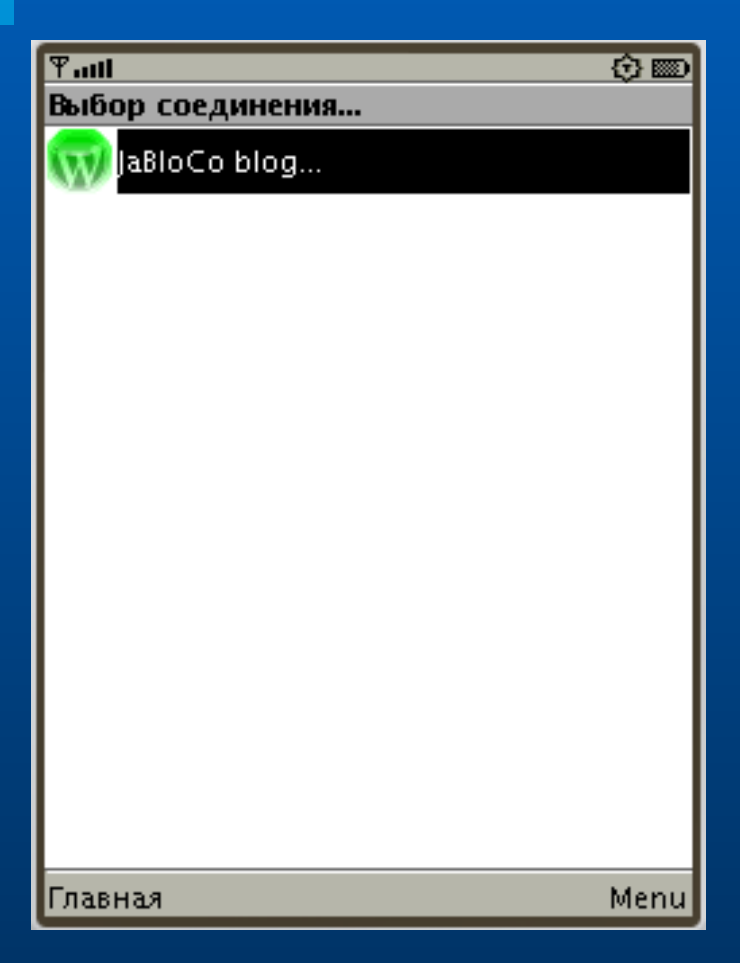

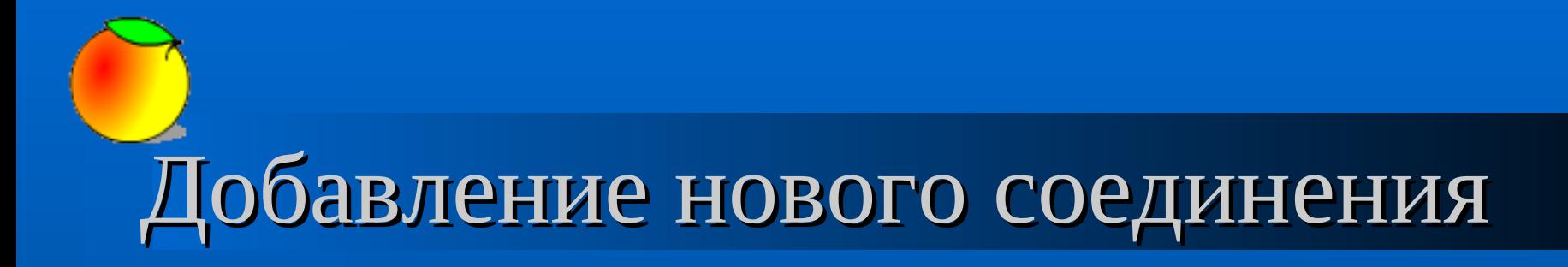

 **Для добавления нового соединения выберите пункт «Создать» во всплывающем дополнительном меню.**

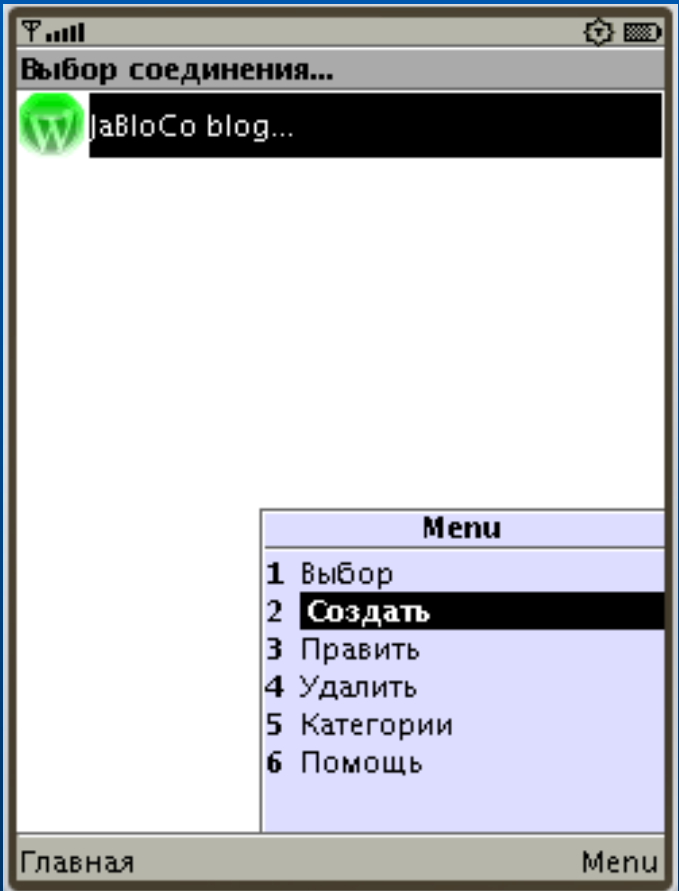

#### Свойства нового соединения

- **Перечень свойств соединения:**
	- **Имя;**
	- **Адрес;**
	- **Путь к файлу обработчику;**
	- **Пользователь;**
	- **Пароль.**

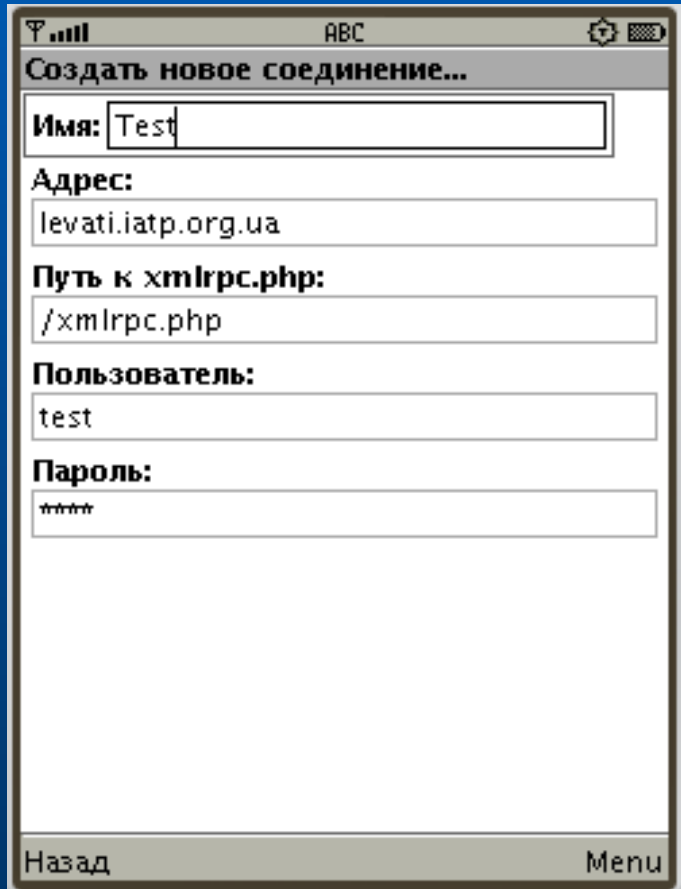

# Сохранение данных соединения

 **После ввода всех необходимых данных для их сохранения выберите пункт «Сохранить» во всплывающем дополнительном меню.**

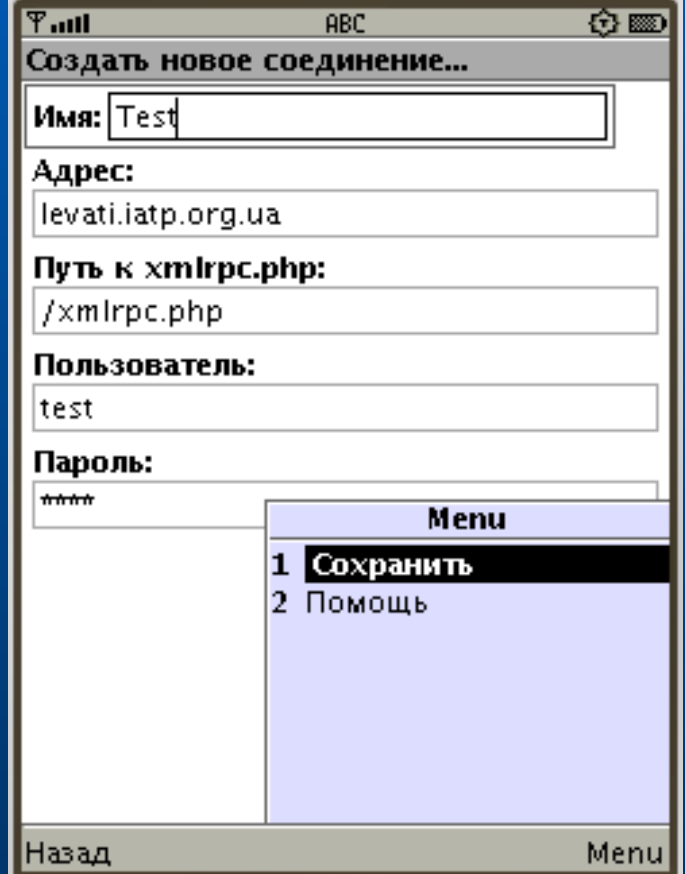

### Свойства соединения

- **Перечень свойств соединения:**
	- **Имя;**
	- **Адрес;**
	- **Путь к файлу обработчику;**
	- **Пользователь;**
	- **Пароль.**

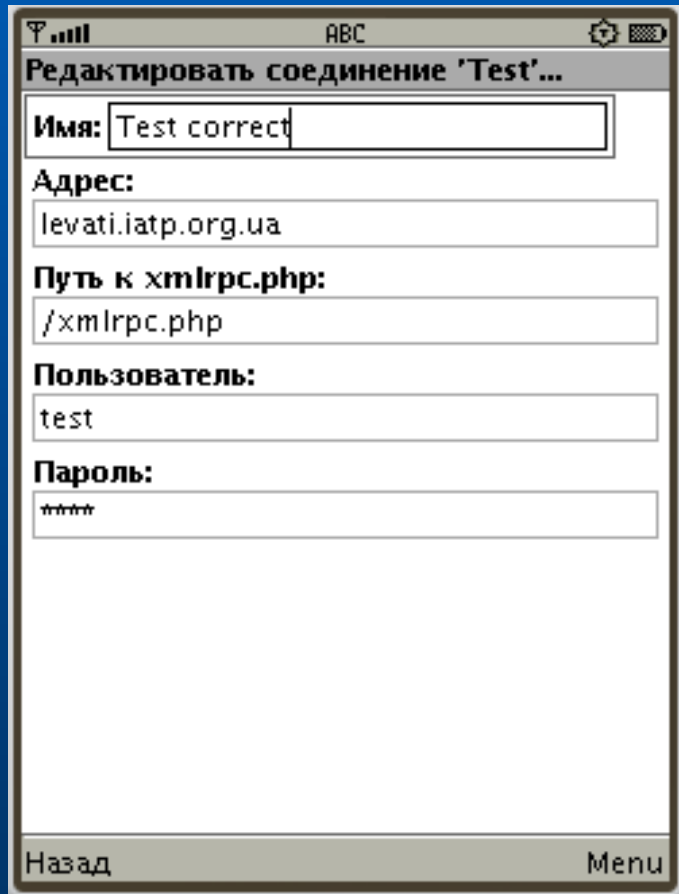

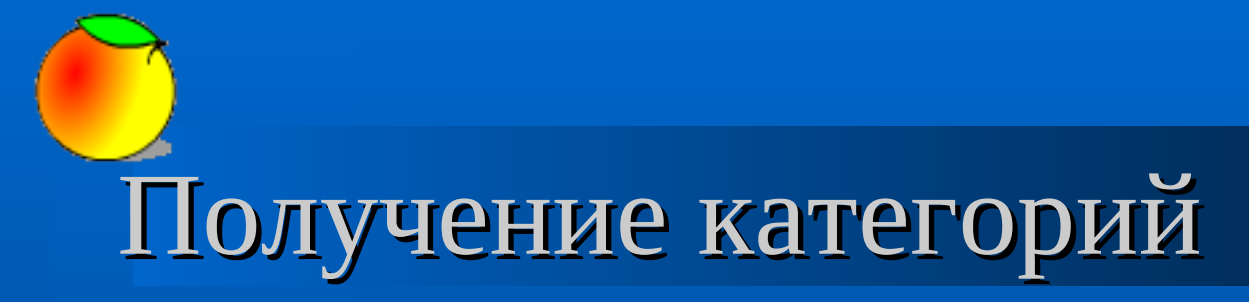

 **Для получения категорий сообщений, которые имеются на блоге выберите пункт «Категории» во всплывающем дополнительном меню.**

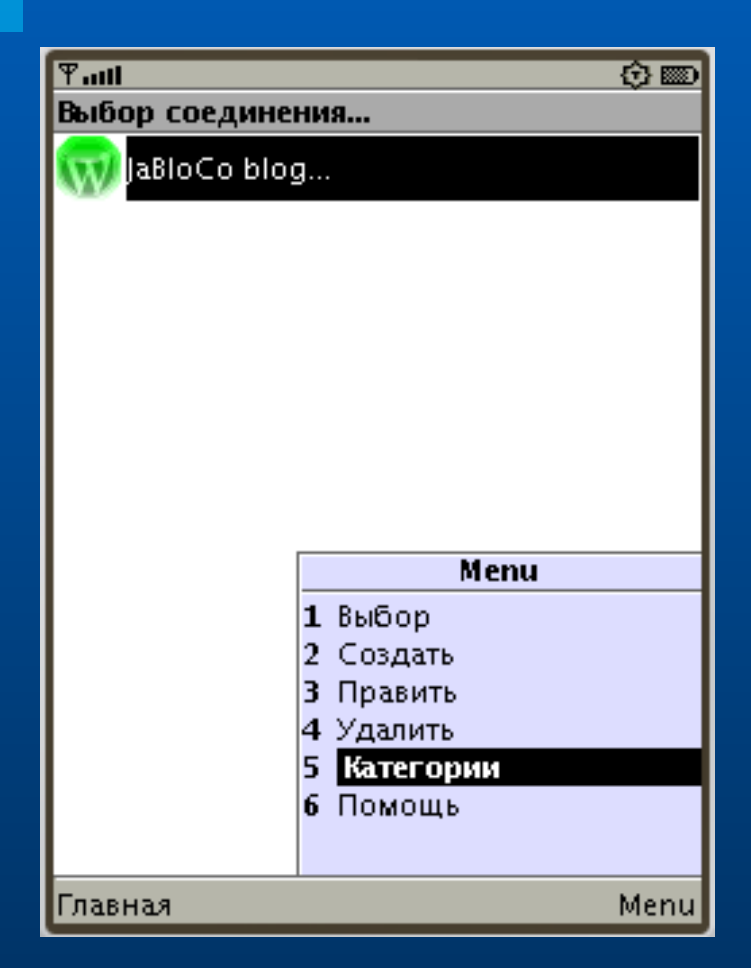

#### Запрос на работу с сетью

 **В телефонах для предотвращения несанкционированного доступа к сети организован автоматический запрос на подтверждение разрешения доступа к сети.**

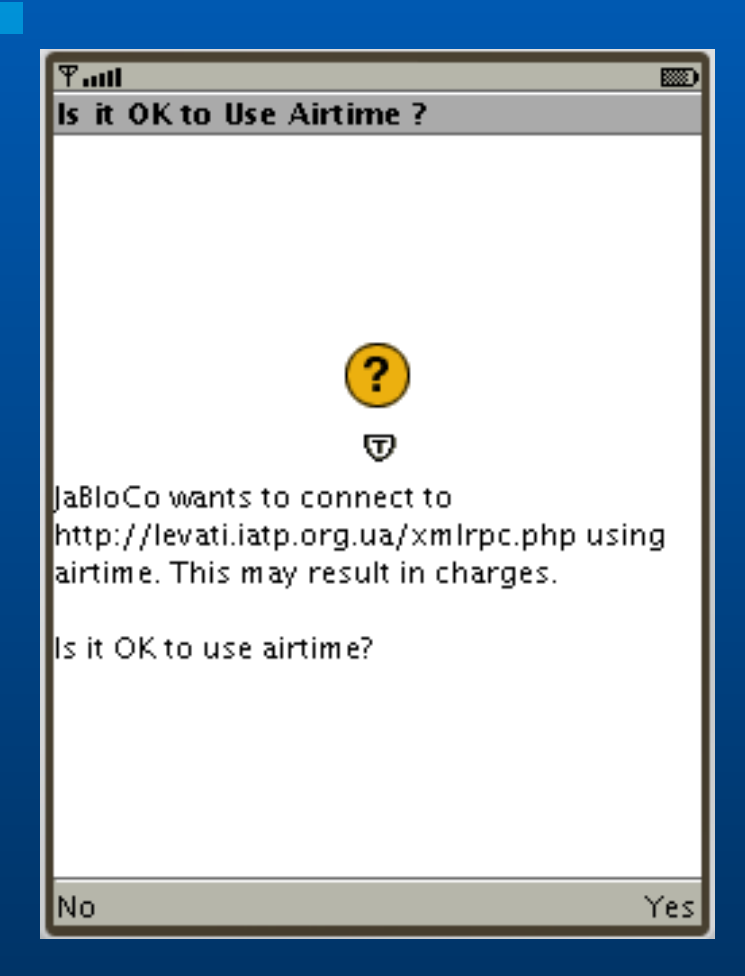

#### Перечень полученных категорий

 **Программа поддерживает работу с «плоским» перечнем категорий.**

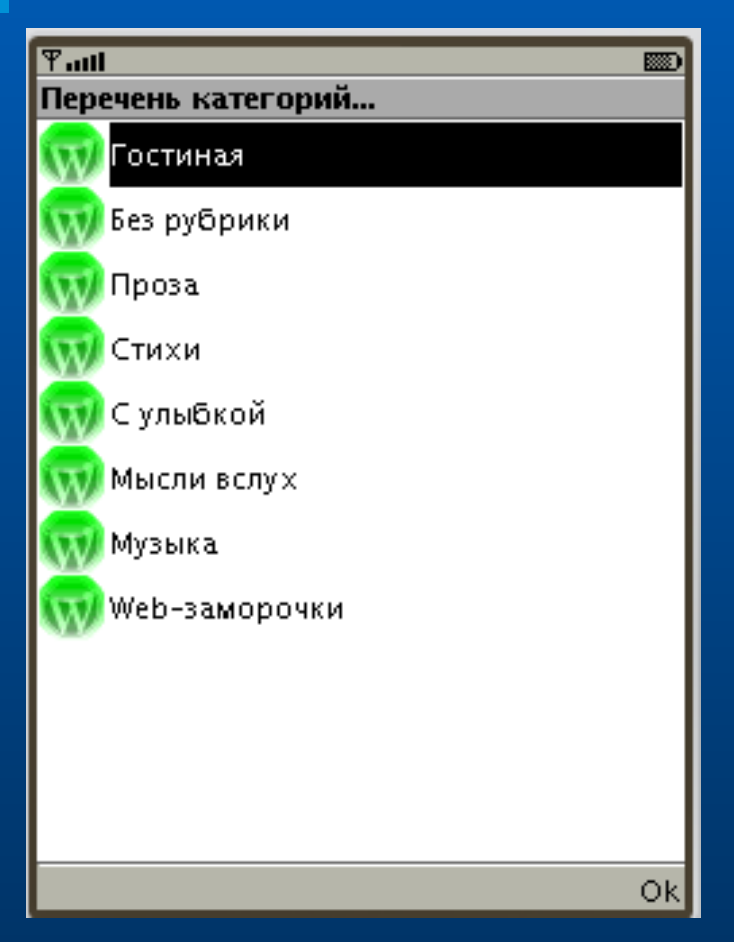

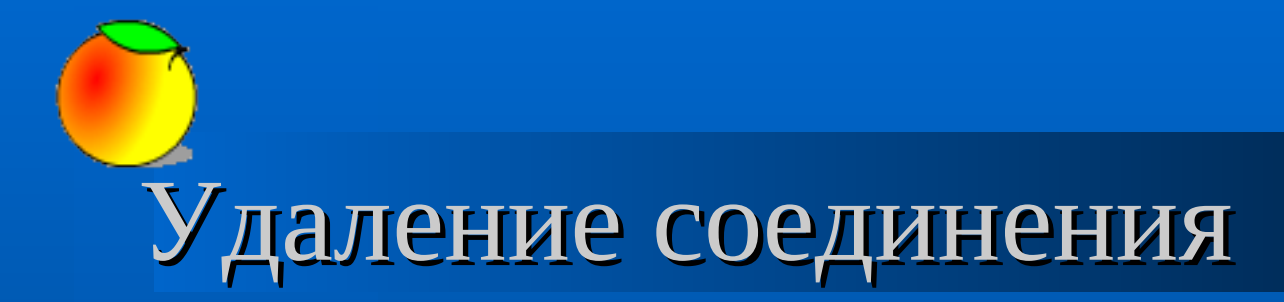

 **Для удаления соединения выберите пункт «Удалить» во всплывающем дополнительном меню.**

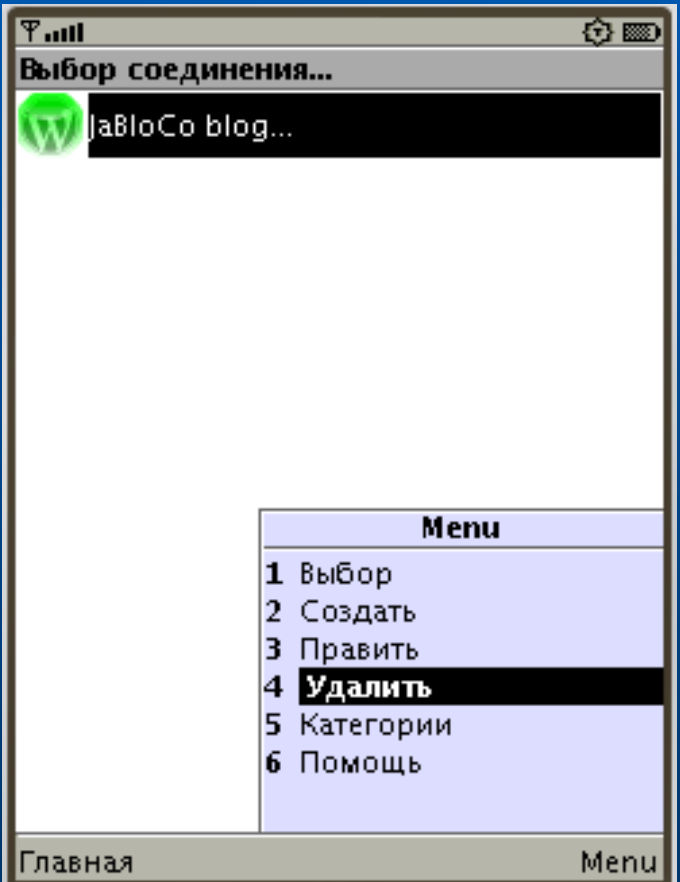

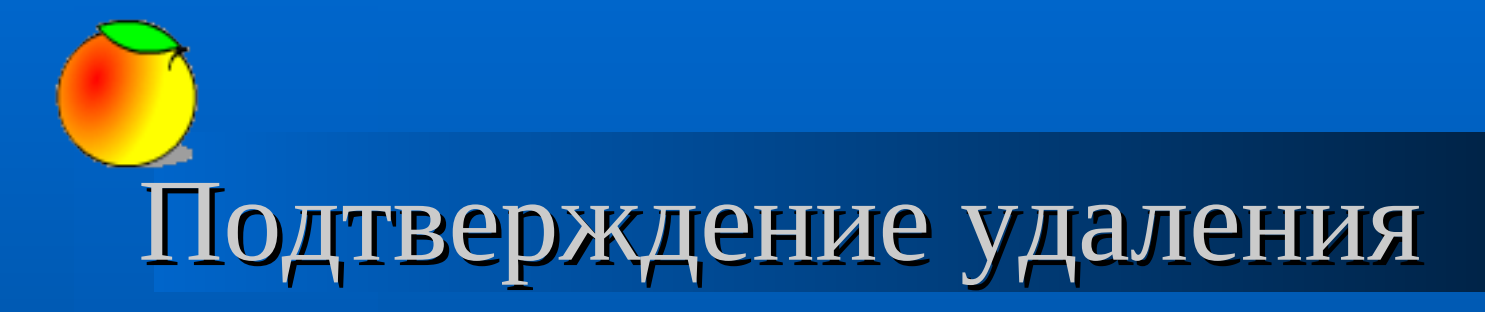

 **Во избежание случайного удаления в программе предусмотрен запрос на подтверждение действия.**

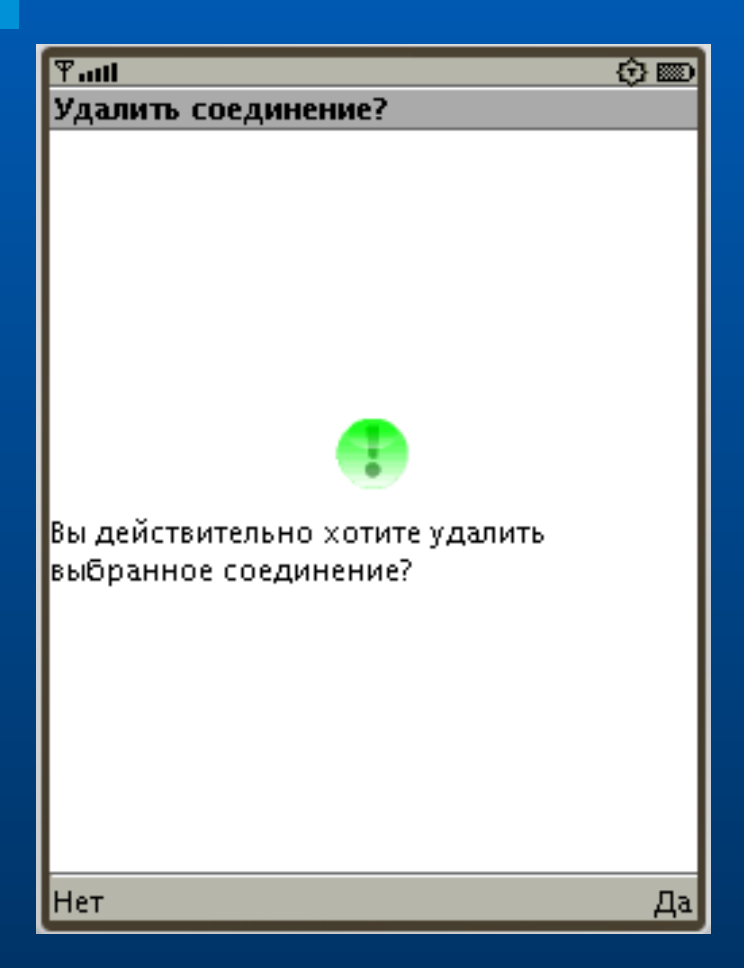

# Выбор соединения

 **Выбор осуществляется кнопкой выбора или с помощью всплывающего дополнительного меню.**

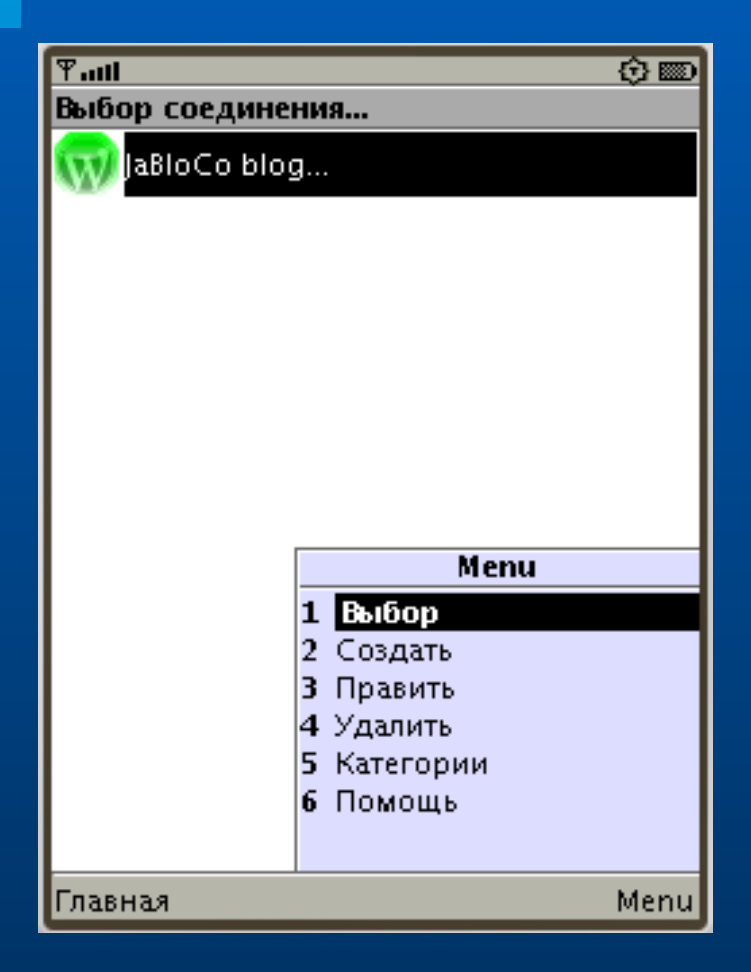

# Просмотр перечня шаблонов

 **После выбора соединения для работы на экране будет отображен перечень заведенных шаблонов сообщений.**

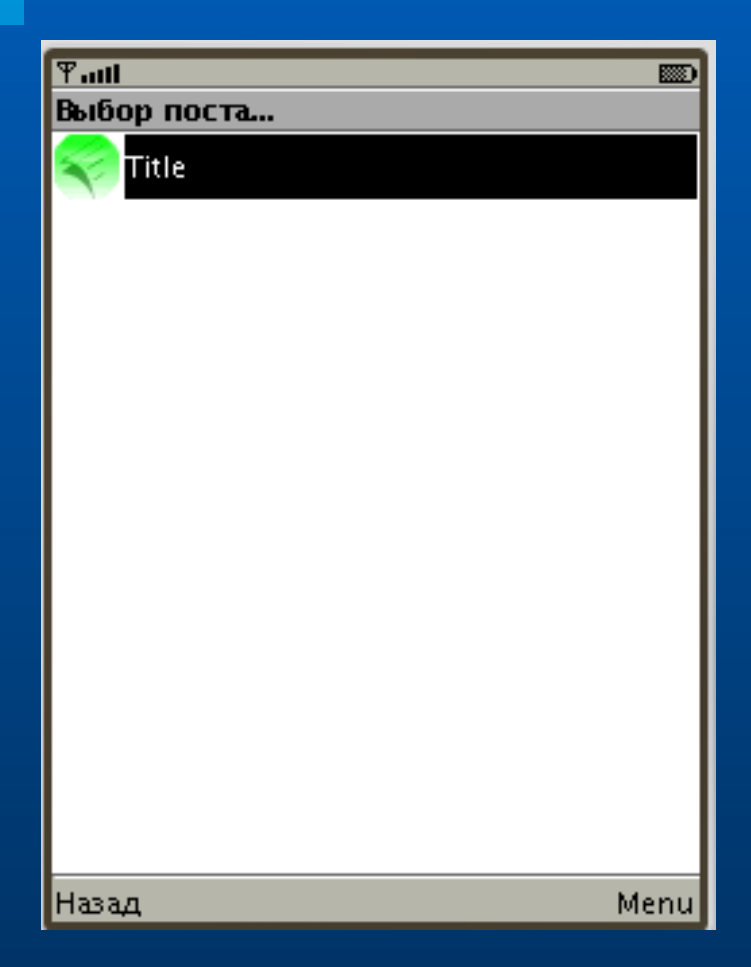

# Ввод нового сообщения

 **Для начала ввода нового сообщения выберите пункт «Создать» во всплывающем дополнительном меню.**

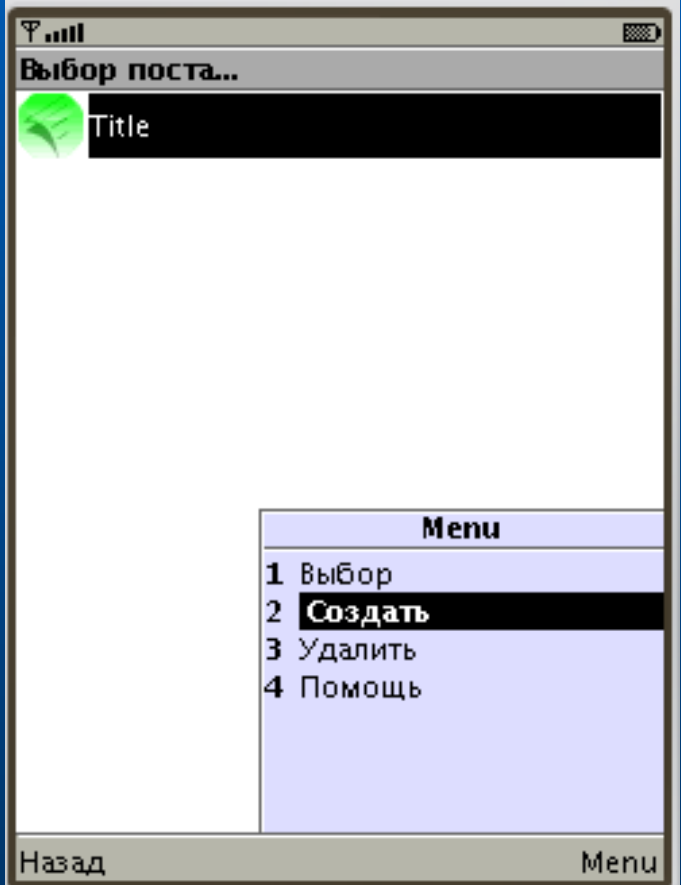

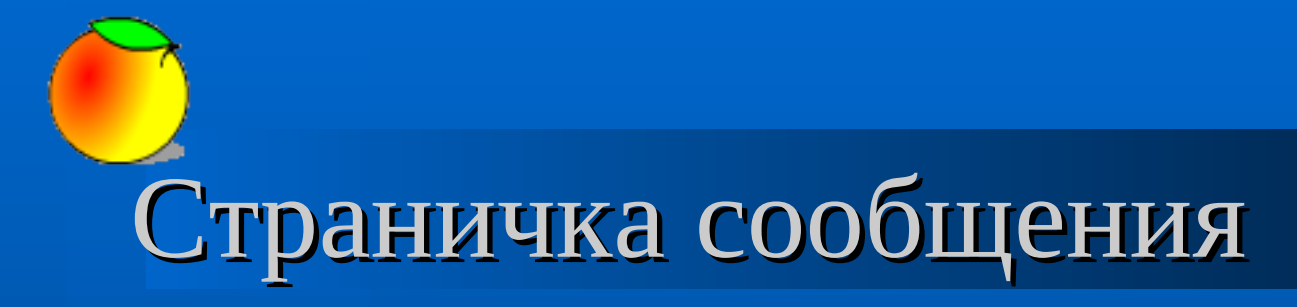

- **Перечень свойств сообщения:**
	- **Заголовок;**
	- **Опции;**
	- **Содержимое.**

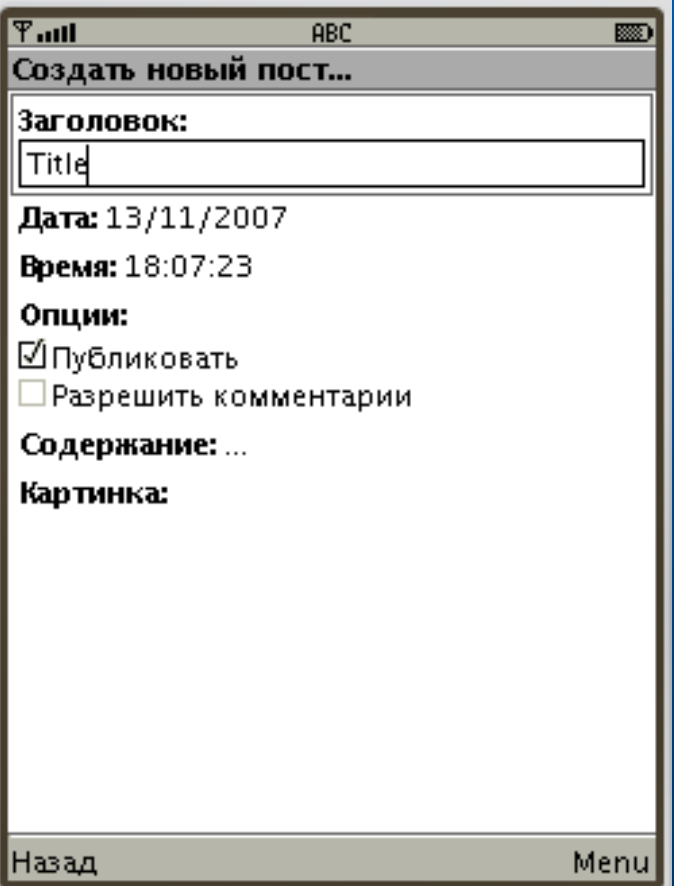

## Ввод содержимого сообщения

 **Для ввода содержимого сообщения выберите пункт «Содержание» во всплывающем дополнительном меню.**

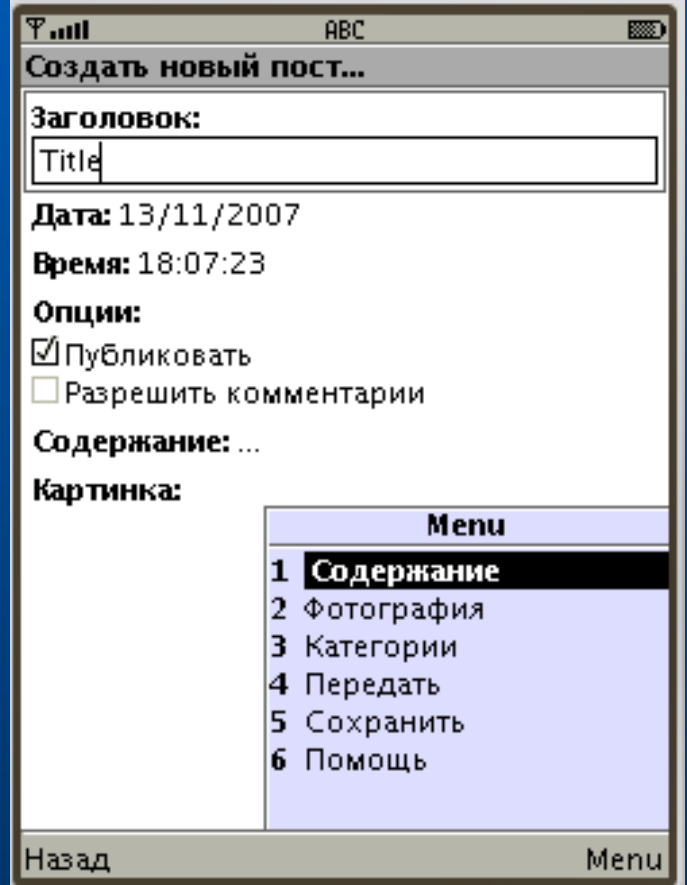

## Окно содержимого сообщения

 **Окно ввода содержания сообщения представляет собой небольшой оконный текстовый редактор.**

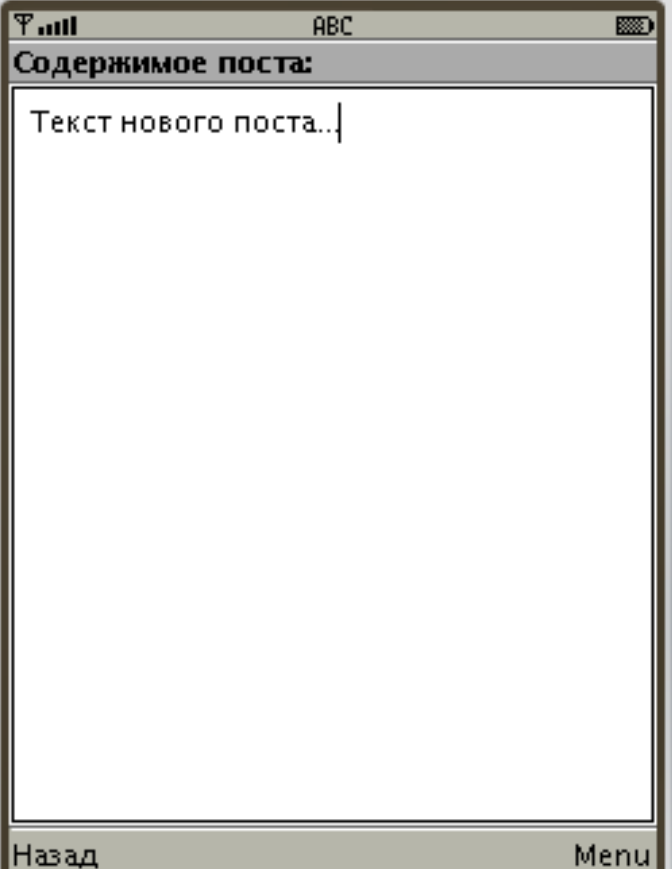

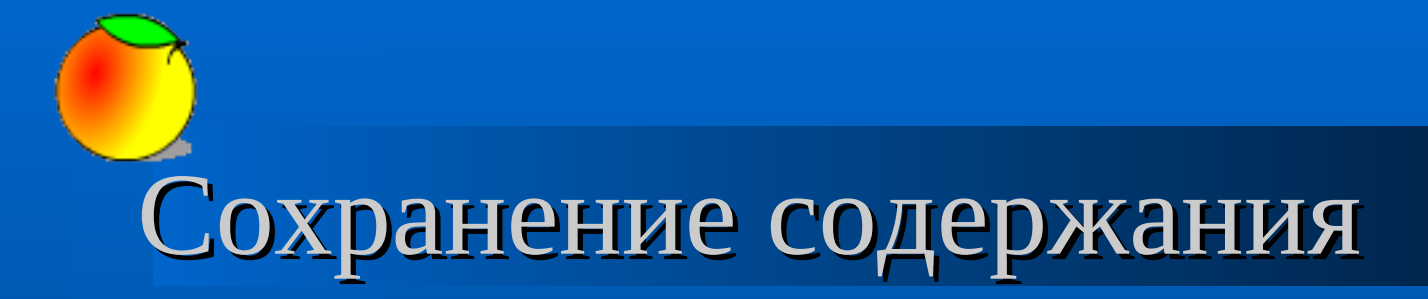

 **После ввода всех необходимых данных для их сохранения выберите пункт «Сохранить» во всплывающем дополнительном меню.**

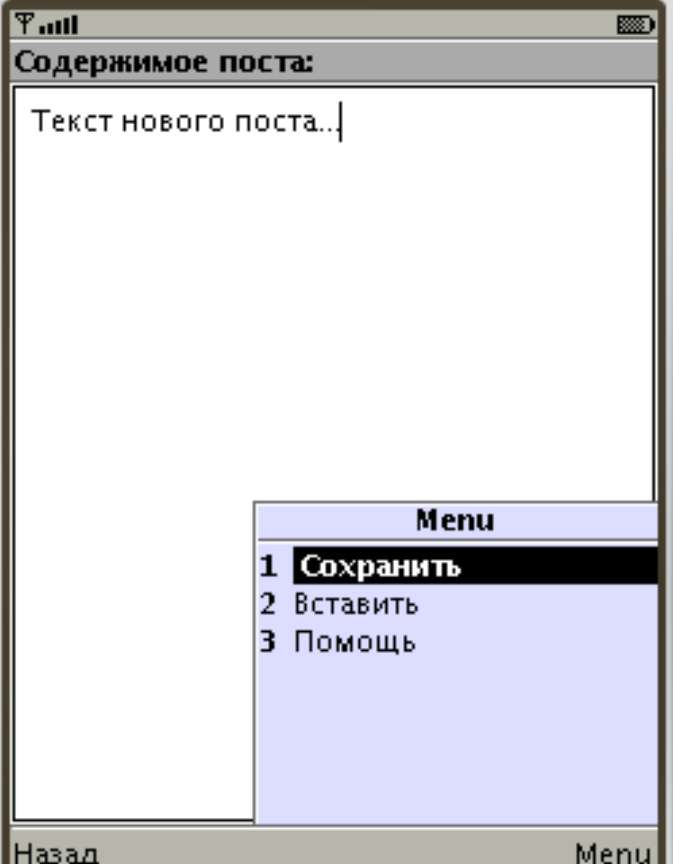

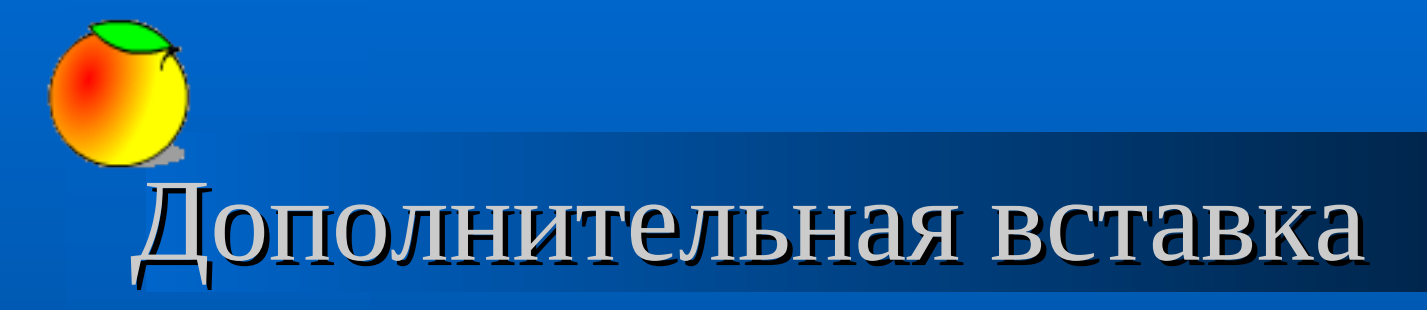

 **В текст сообщения можно дополнительно вставить элементы html разметки.**

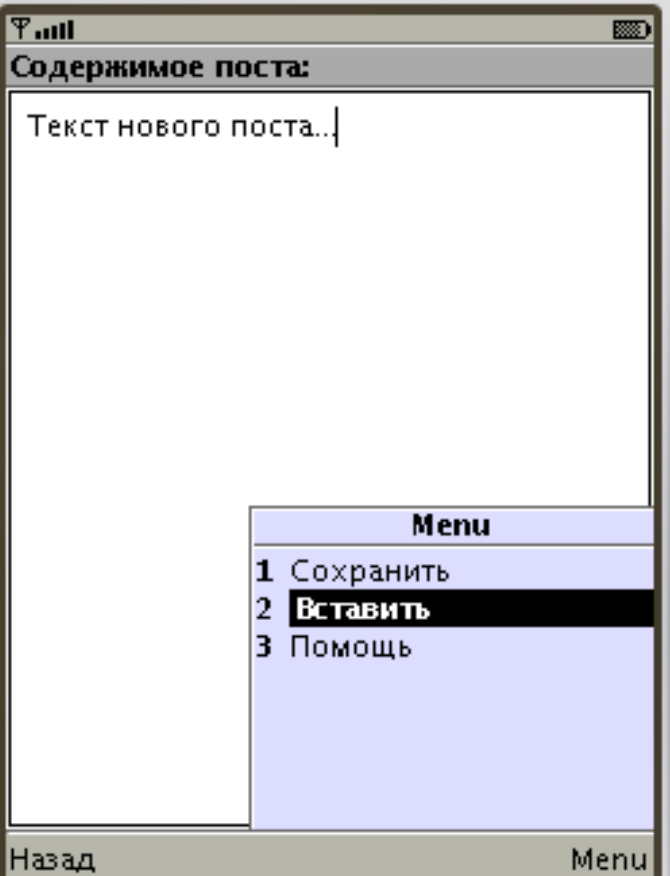

### Перечень элементов вставки

 **После выбора необходимого элемента в текст содержимого будет вставлен соответствующий элемент разметки.**

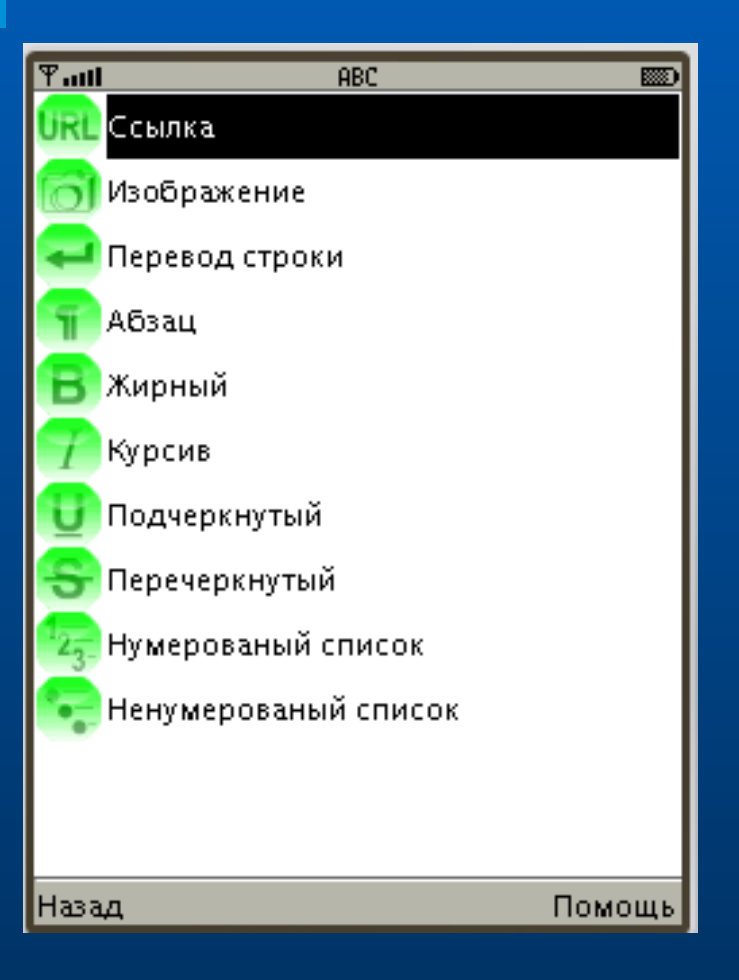

### Сохранение данных сообщения

 **После ввода всех необходимых данных для их сохранения выберите пункт «Сохранить» во всплывающем дополнительном меню.**

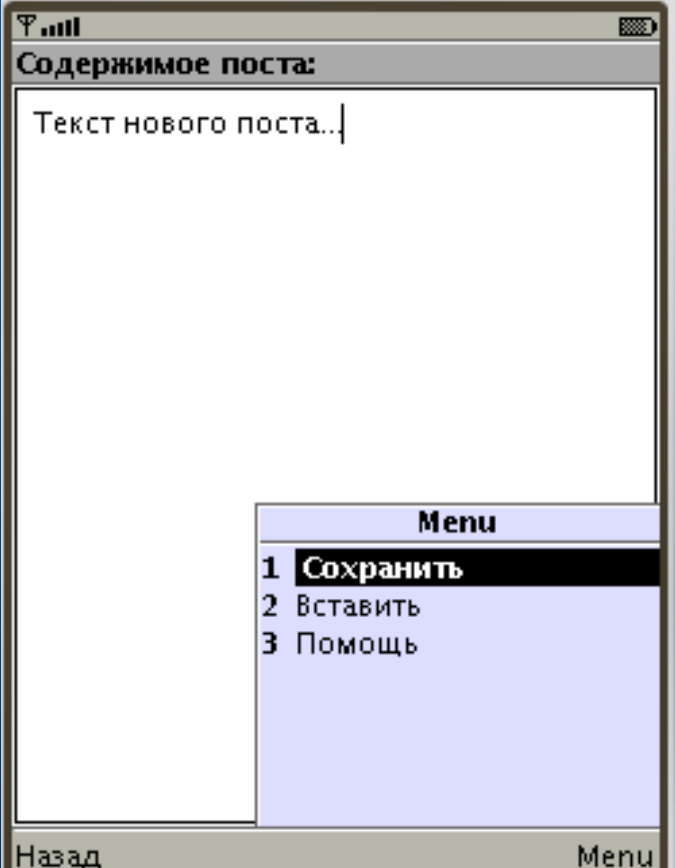

# Добавление картинки

 **Для выбора картинки или фотографии передаваемой с постом, выберите пункт «Фотография» во всплывающем дополнительном меню.**

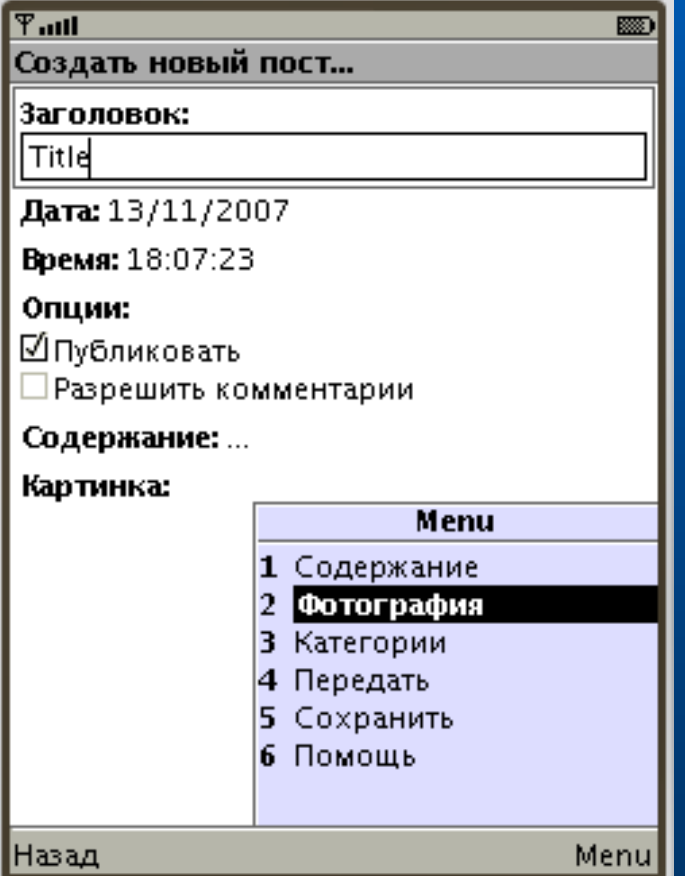

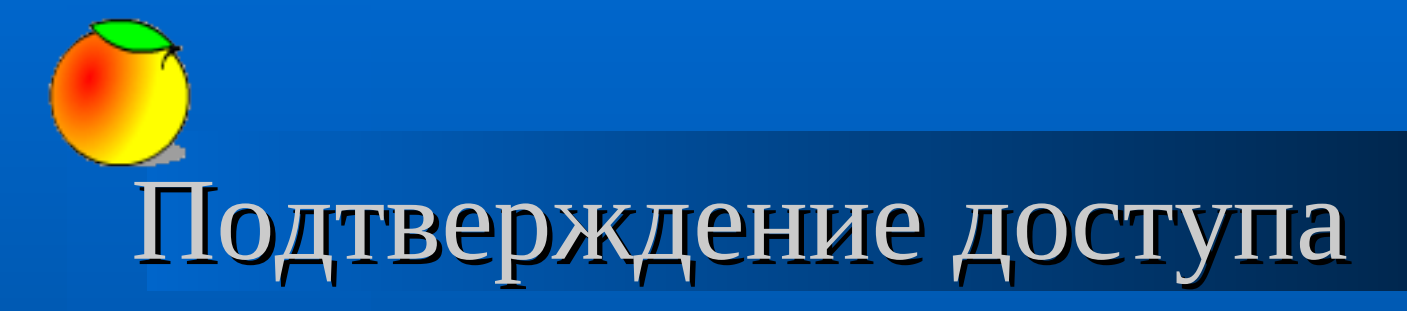

 **В целях безопасности при доступе к файловой системе телефона предусмотрен запрос на подтверждение действия.**

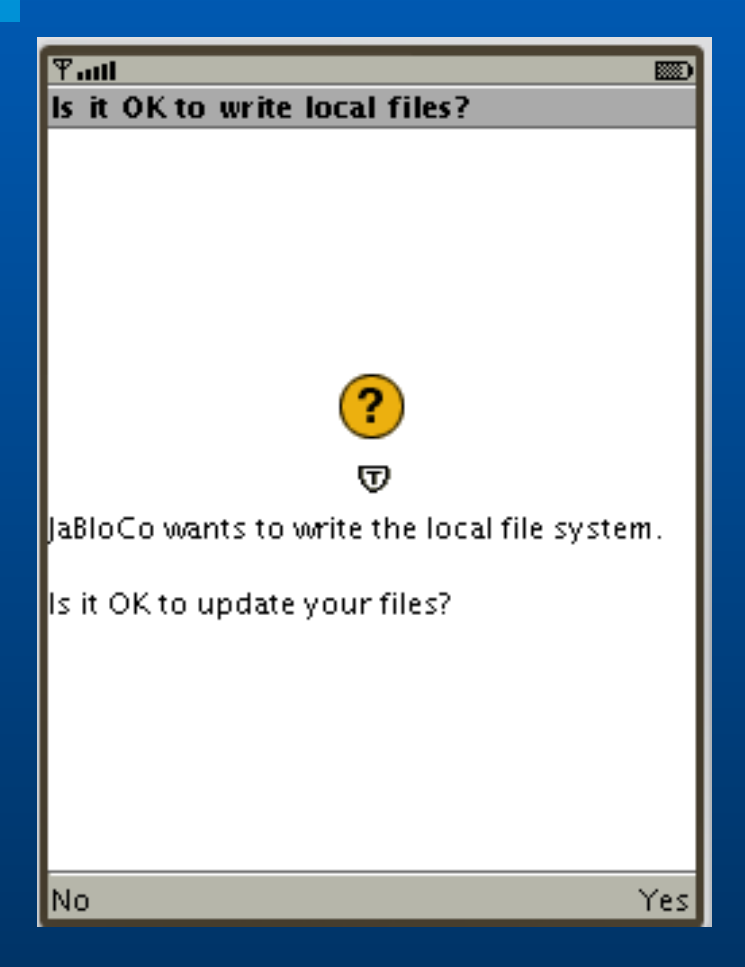

### Выбор файла картинки

 **После выбора необходимого элемента в текст содержимого будет вставлен соответствующий элемент разметки.**

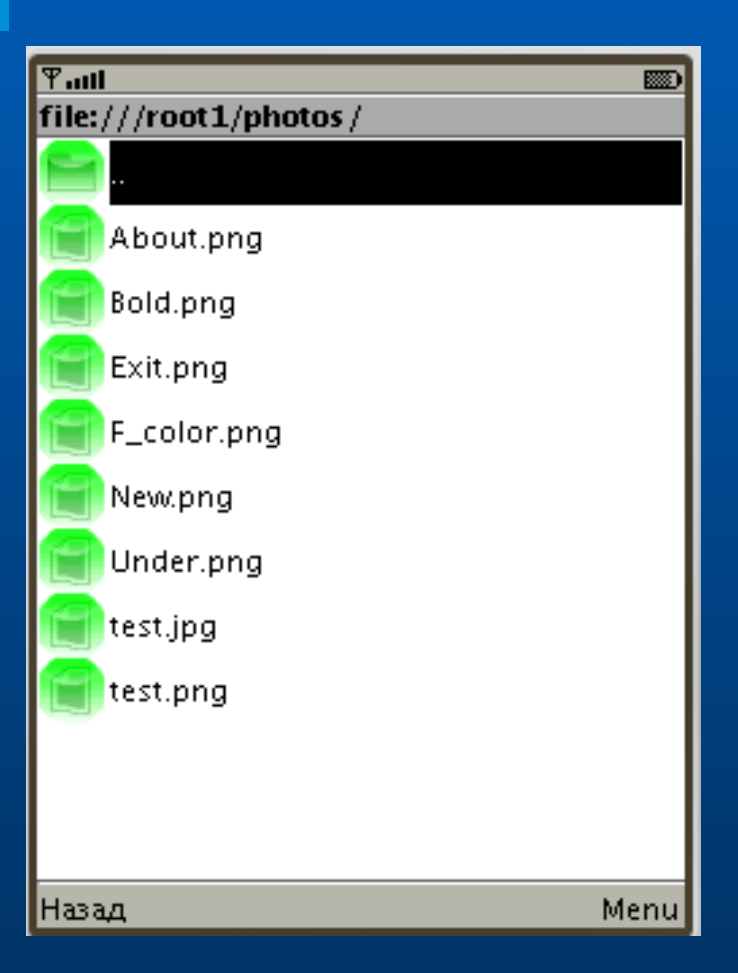

#### Указание категории сообщения

 **Для указания категории, в которую следует поместить сообщение, выберите пункт «Категории» во всплывающем меню.**

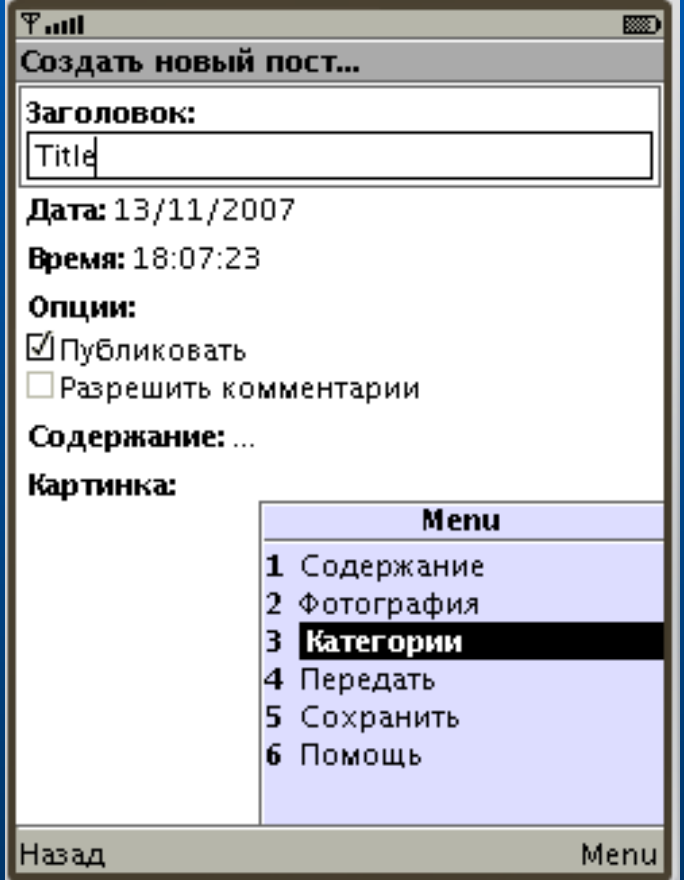

### Выбор категории сообщения

 **Укажите необходимую категорию.**

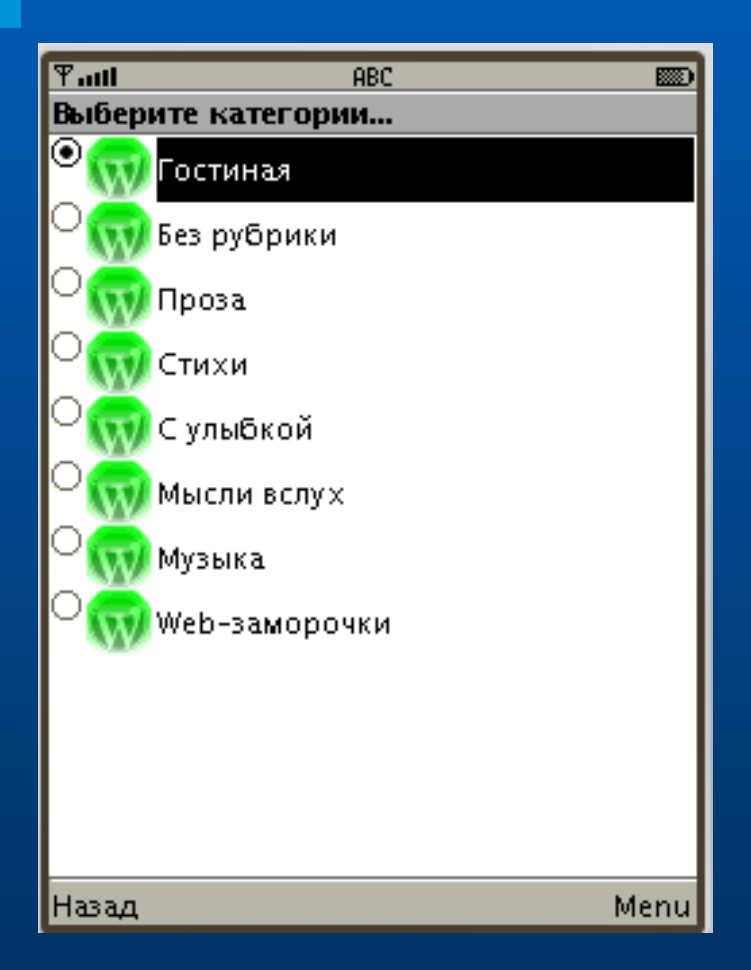

#### Отправка сообщения на сервер

 **После ввода всех данных для передачи сообщения на сервер выберите пункт «Передать» во всплывающем меню.**

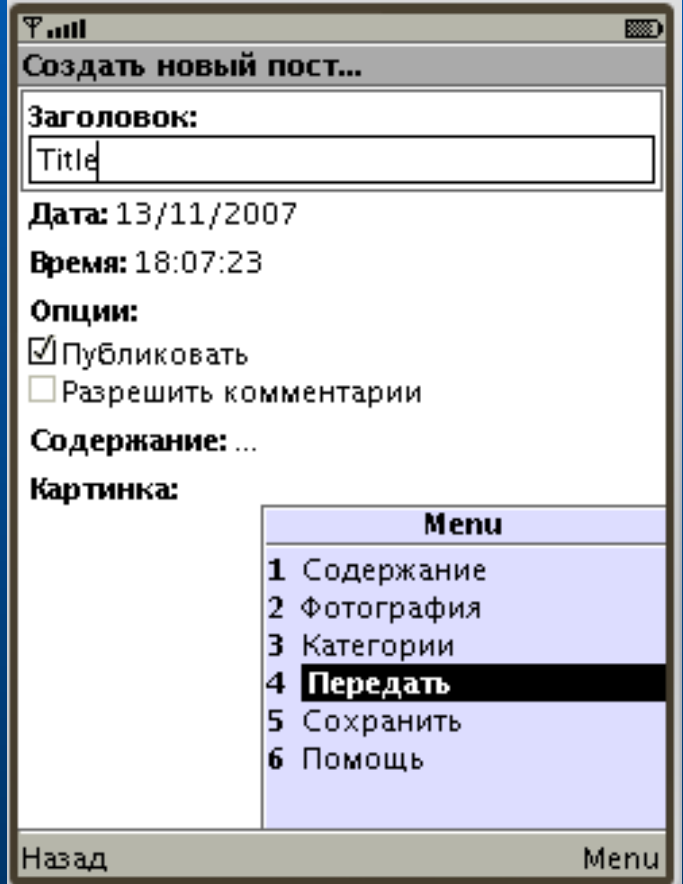

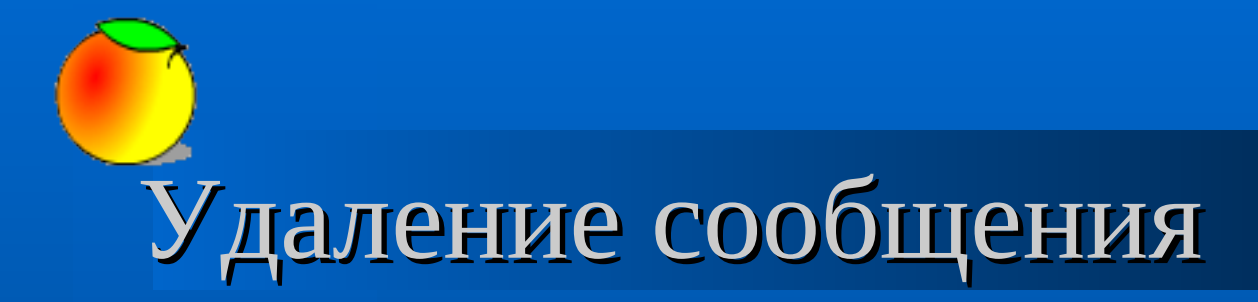

 **Для удаления сообщения выберите пункт «Удалить» во всплывающем дополнительном меню.**

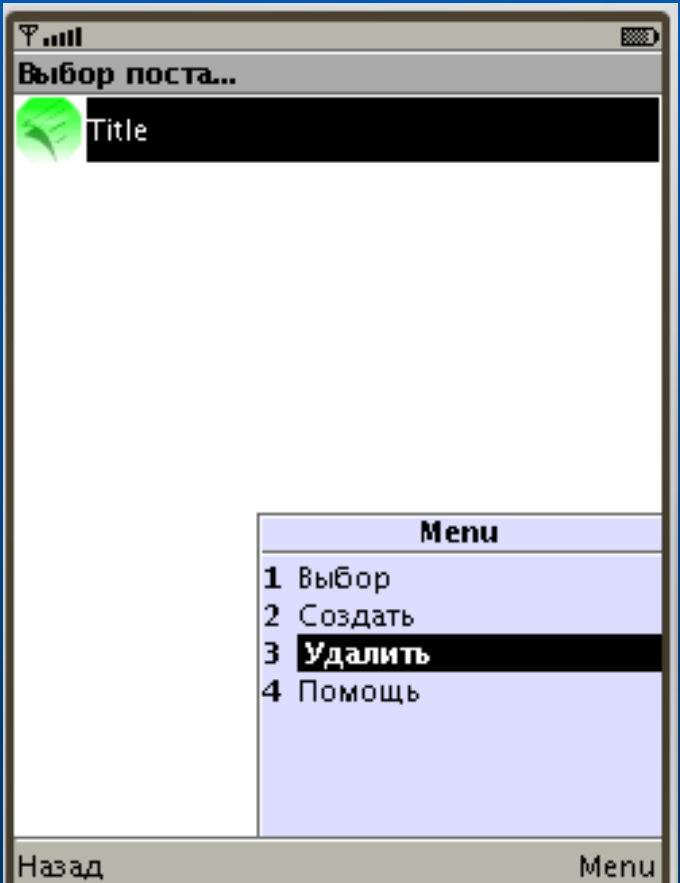

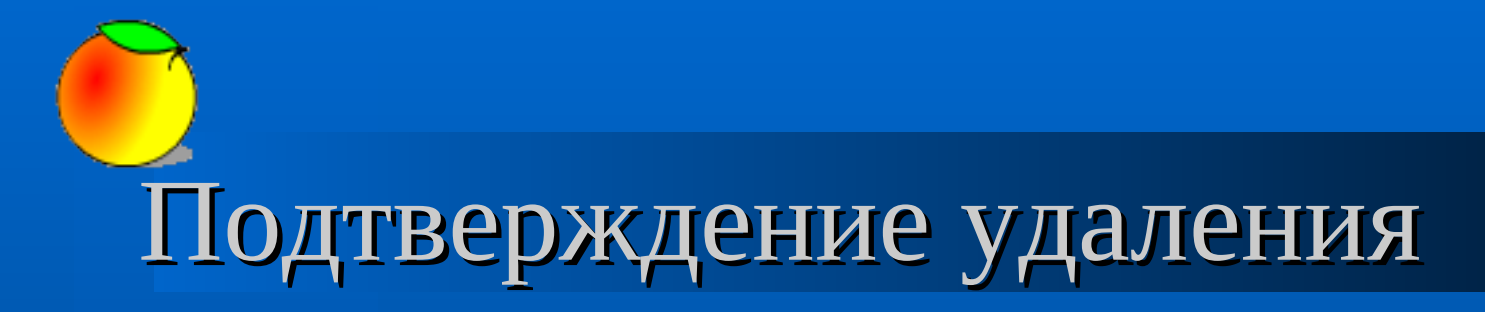

 **Во избежание случайного удаления в программе предусмотрен запрос на подтверждение действия.**

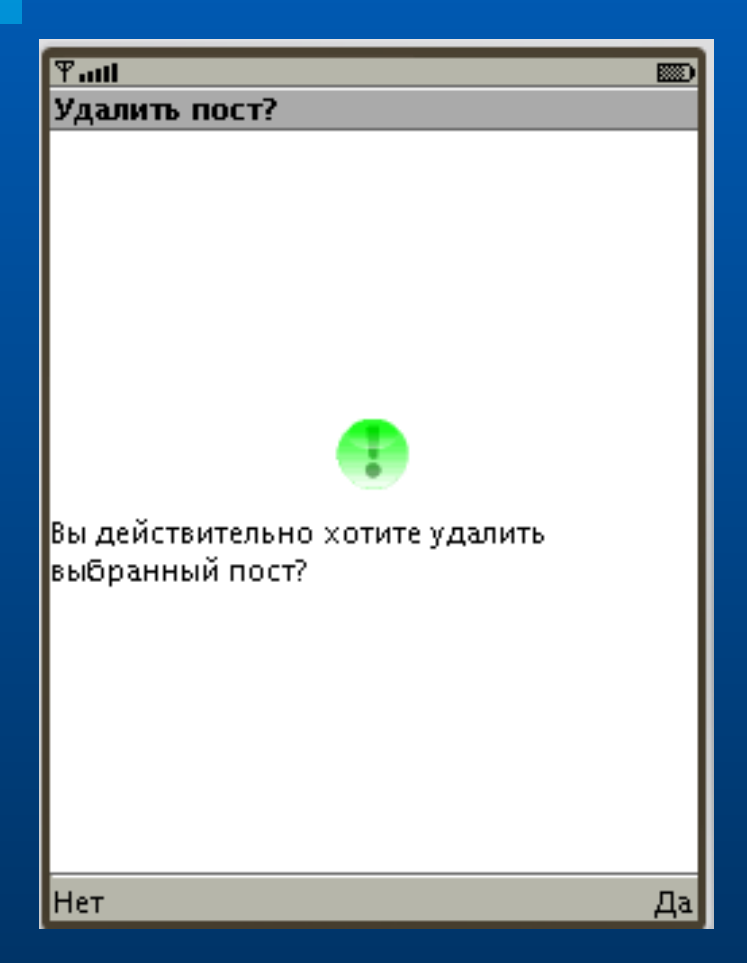

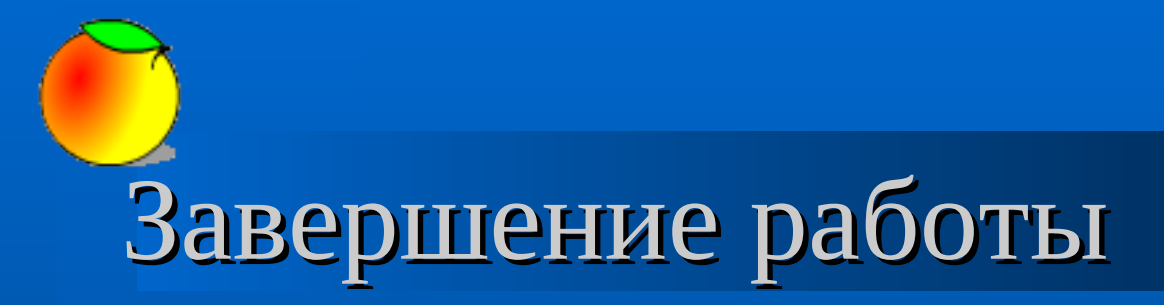

 **Для завершения работы с программой выберите пункт «Выход» в главном меню.**

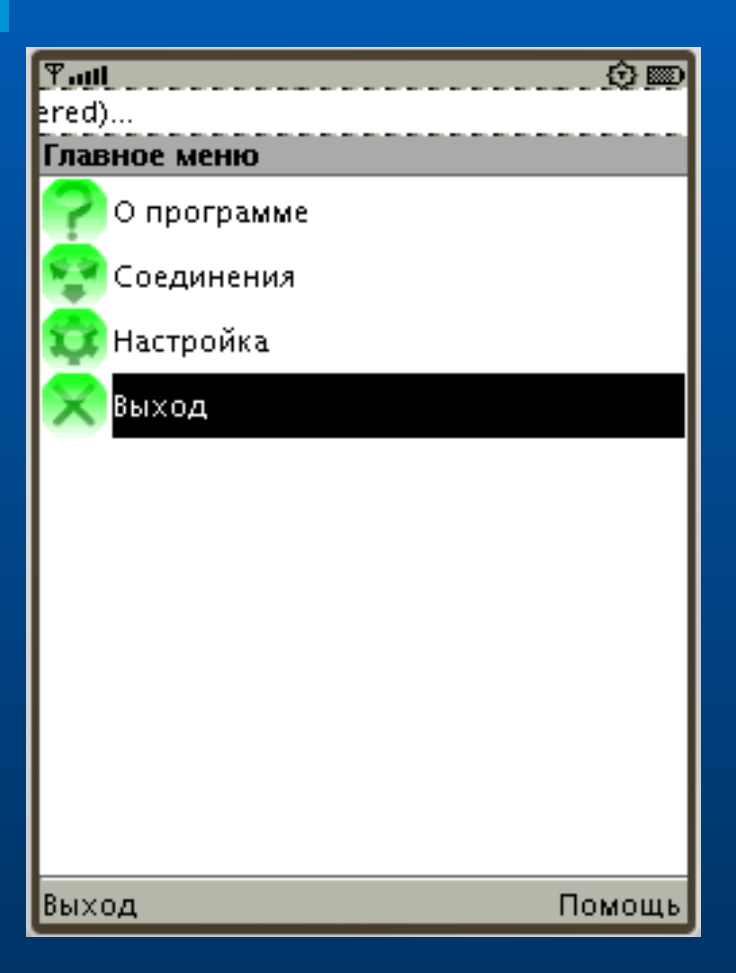

#### Комфортное использование

 **Для поощрения труда разработчиков программы и повышения комфорта использования программу необходимо зарегистрировать.**

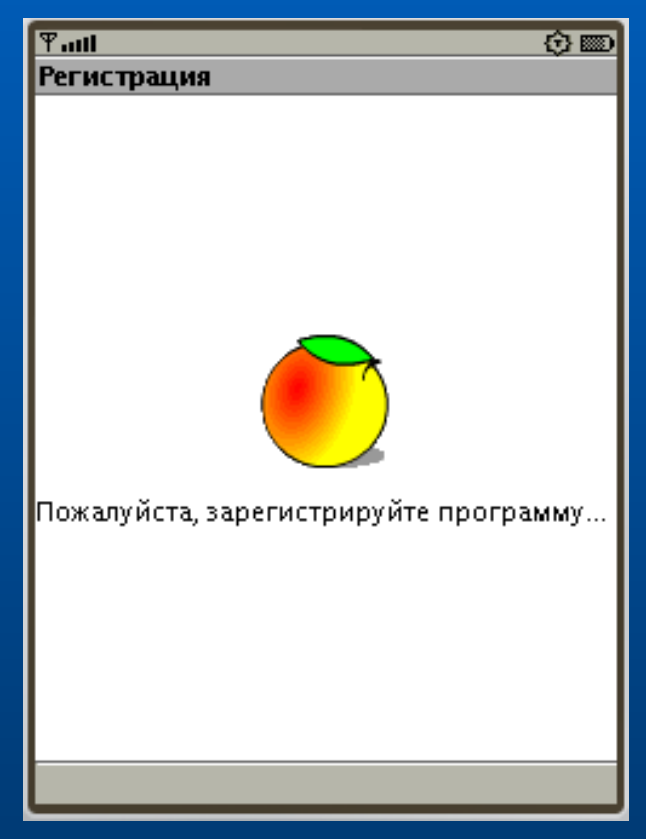

**Дополнительно...**

Получить регистрационный код можно по адресу: **[http://www.jabloco.com.ua](http://www.jabloco.com.ua/)**

#### Поддержка разработчиков

- **Система WebMoney:**
	- **WMZ: 437041283261**
	- **WME: 580672964174**
	- **WMR: 027612567769**
	- **WMU: 330378081803**

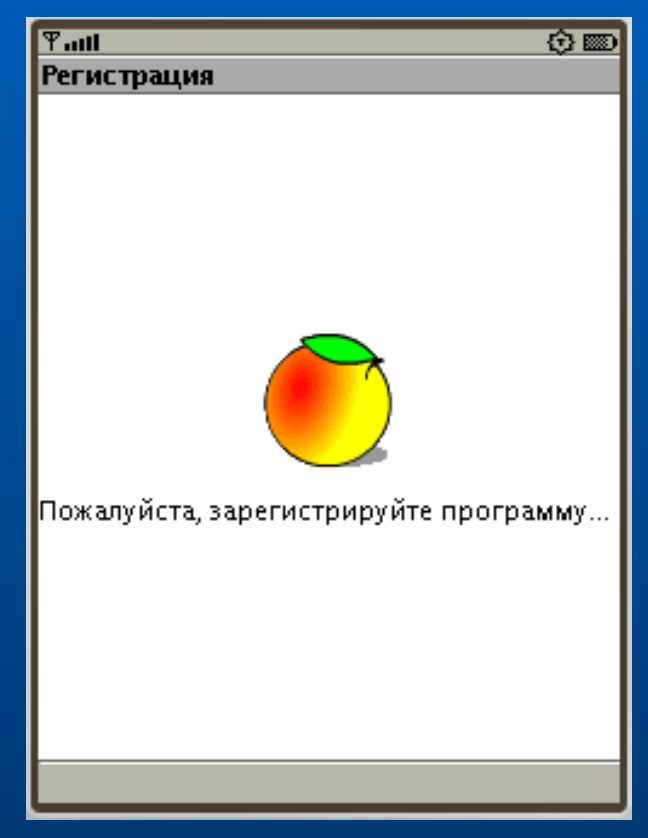

#### **Дополнительно...**

Получить регистрационный код можно, так-же, по адресу: **http://www.jabloco.com.ua**

## Связь с разработчиками

- **Левачков Валерий Тимофеевич Levati: levati@mail.ru http://levati.kharkov.ua тел: +38(067) 937-85-00**
- **Скоробогатов Александр Анатольевич ScAlAn A. Alex: scalan@mail.ru http://scalan.narod.ru тел: +38(067) 573-24-19**

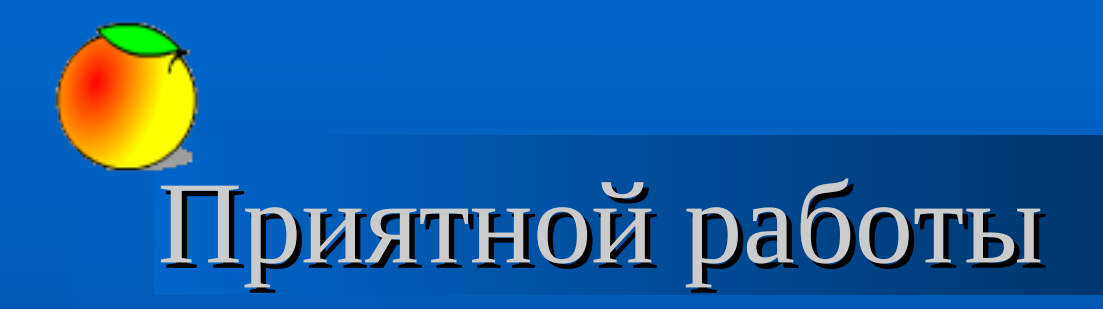

#### **Разработчики желают Вам приятной работы с программой...**

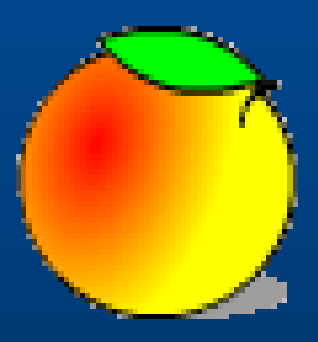